# AUdiONET

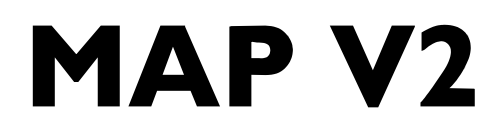

Multi Channel Audio/Video Pre - Amplifier

**Bedienungsanleitung** 

### **Inhalt**

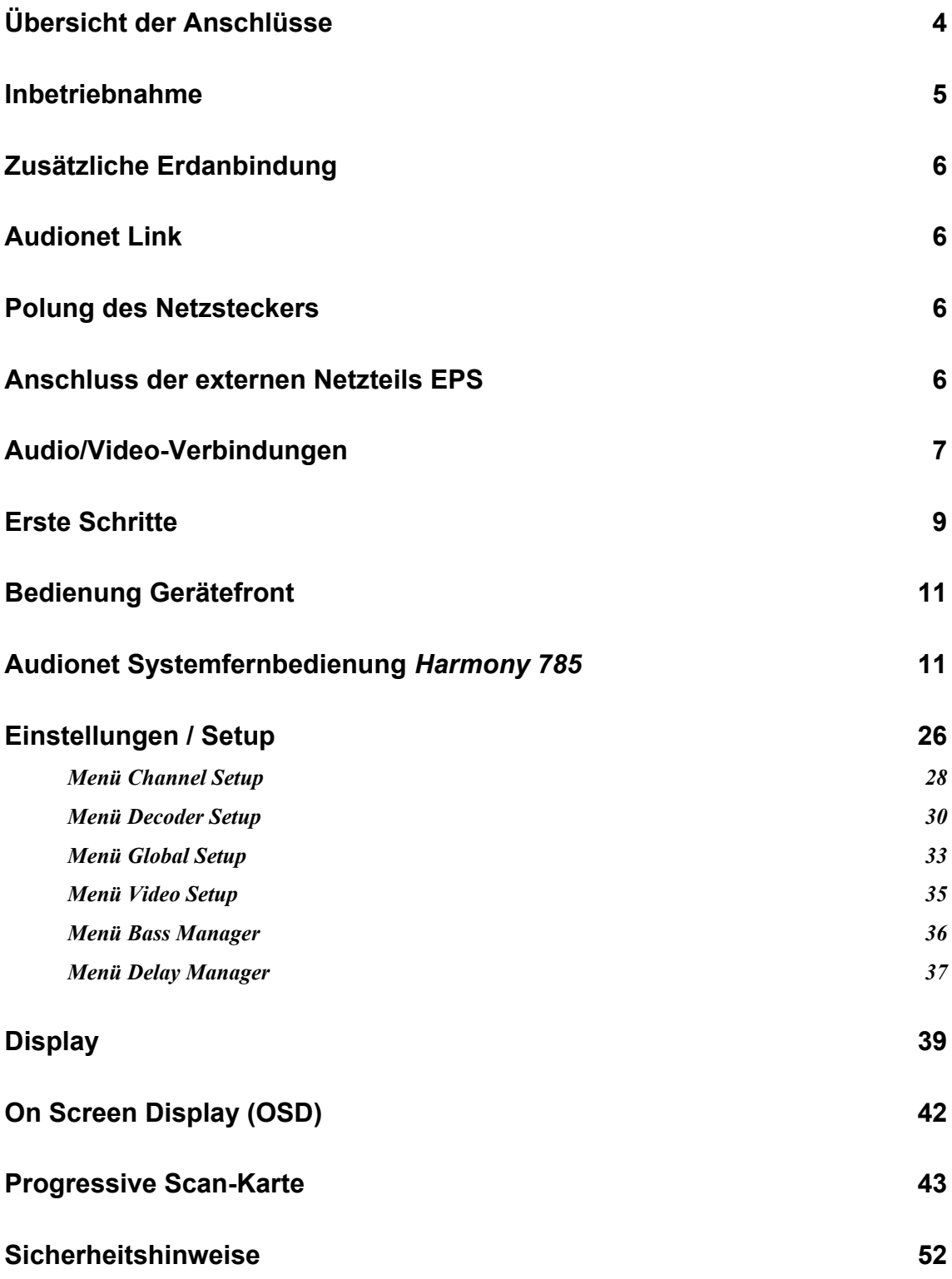

### **Übersicht der Anschlüsse**

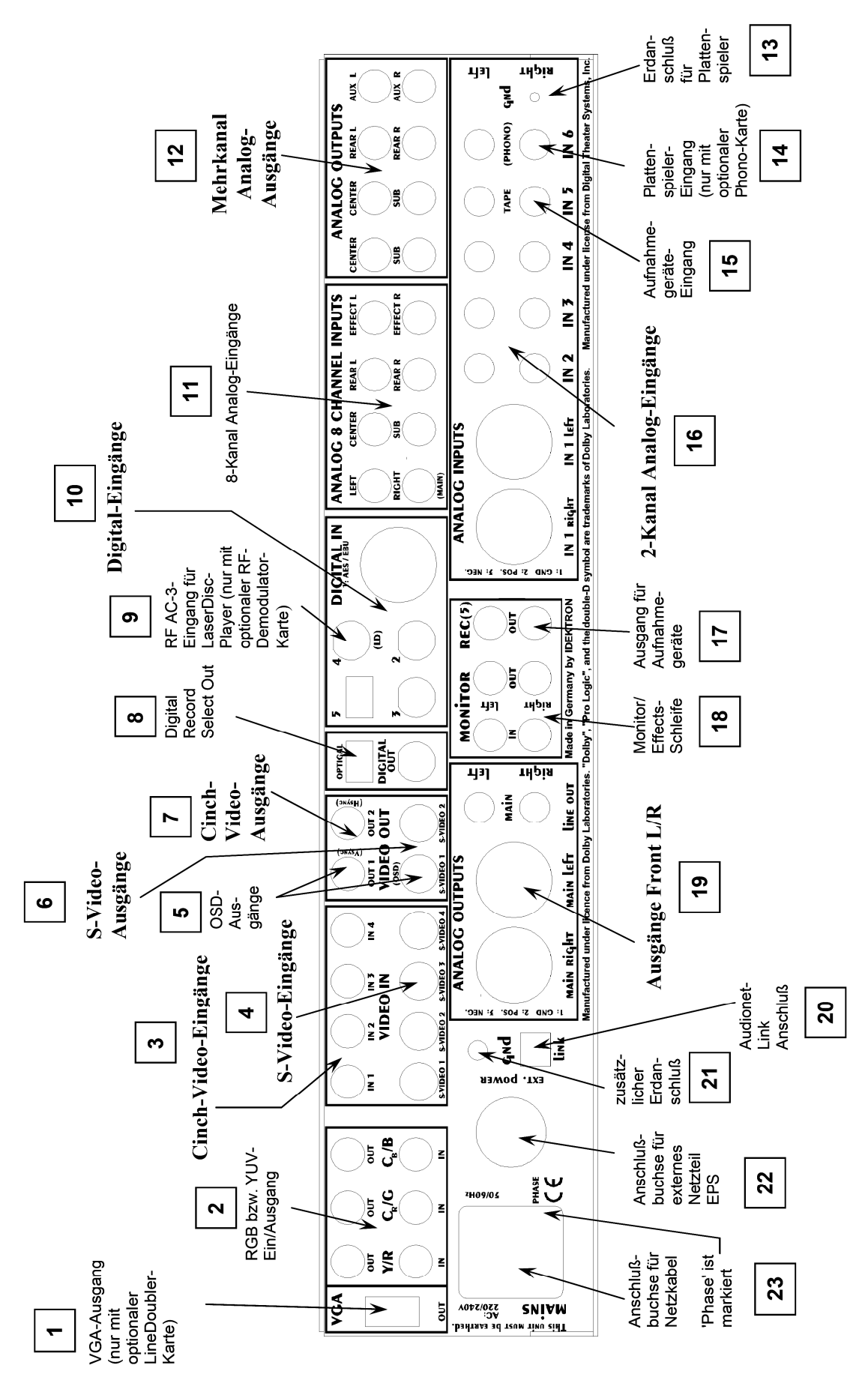

### **Inbetriebnahme**

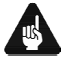

### **Wichtig:**

#### · **Achtung! Bitte lesen Sie zur Vermeidung von Schäden an Ihren wertvollen Geräten folgende Hinweise sorgfältig durch!**

Bitte achten Sie insbesondere darauf, dass Sie vor dem Anschluss oder Trennen von NF-Verbindungen jeweils alle Geräte ausschalten, um eine Beschädigung der Ein- und Ausgangsstufen zu vermeiden.

Bitte stellen Sie Ihren Audionet MAP V2 an einer möglichst gut belüfteten Stelle auf, so dass die entstehende Wärme ungehindert entweichen kann.

Die Netzanschlussbuchse  $\boxed{23}^*$  des MAP V2 befindet sich auf der Geräterückseite. Zum Anschluss an das Stromnetz sollten Sie das mitgelieferte Netzkabel benutzen. Sollte ein anderes Kabel verwendet werden, achten Sie bitte darauf, dass es den Sicherheitsnormen Ihres Landes entspricht.

### Wichtig:

- · **Die elektrischen Spezifikationen auf der Geräterückseite müssen den Spezifikationen Ihrer Stromversorgung entsprechen.**
- · **Der Netzschalter auf der Rückseite muss ausgeschaltet sein. Der MAP V2 ist ein Class I-Gerät und muss geerdet sein. Stellen Sie eine einwandfreie Erdanbindung sicher. Die Phase/heißer Leiter ist an der Rückseite markiert (phase)**   $|23|$

Der MAP V2 ist ein Stand By-Gerät. Bitte betätigen Sie den Netzschalter 23 auf der Rückseite. Das Anzeigefenster zeigt für eine kurze Zeit einen Begrüßungstext. Danach befindet sich der MAP V2 im Stand By-Zustand. Im Anzeigefenster ist entweder der Schriftzug **off** oder ein kleiner Leuchtpunkt zur Anzeige des Stand By-Zustands zu sehen (siehe Abschnitt *"Set OFF/Standby-Text"*).

Der MAP V2 ist lediglich bei längerer Abwesenheit - etwa Urlaub - oder wenn massive Störungen des Stromnetzes zu erwarten sind, vom Netz abzuschalten. Um das Gerät netzseitig abzuschalten, ist wiederum der Netzschalter auf der Rückseite zu betätigen. Das Display erlischt.

# **Wichtig:**

**\_\_\_\_\_\_\_\_\_\_** 

· **Wenn der MAP V2 vom Stromnetz abgeschaltet wird, sind zuvor sämtliche mit den Ausgängen des MAP V2 verbundenen Geräte ebenfalls auszuschalten und zu entladen.** 

<sup>\*)</sup> vgl. Nummer auf Seite *"Überblick der Anschlüsse"*

### **Zusätzliche Erdanbindung**

Optional ist eine Leitung als zusätzliche Erdanbindung 21 für den MAP V2 erhältlich. Diese befestigen Sie bitte mit der goldenen Schraubbuchse an der Rückseite des MAP V2 und stecken den Stecker (ohne Stifte) in die Netzsteckdose neben die Netzanschlussleitung des MAP V2.

Es wird somit eine zusätzliche Erdanbindung geschaffen, welche das Klangbild luftiger und differenzierter erscheinen lässt.

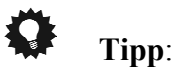

· **Wir empfehlen den Anschluss der zusätzlichen Erdanbindung!** 

### **Audionet Link**

In Verbindung mit anderen Audionet-Geräten wie AMP I, AMP II, AMP II MAX, AMP III, AMP IV, AMP VII etc mit Ihrem MAP V2 kann das gesamte System ein- und ausgeschaltet werden. Bitte verbinden Sie hierzu den Audionet-Link-Anschluss 20 des MAP V2 mit einem Toslink Kunststofffaserkabel mit den Link-Anschlüssen der weiteren Audionet Geräte. Für weitere Informationen konsultieren Sie bitte die Anleitungen der anderen Geräte.

### **Polung des Netzsteckers**

Die Polung des Netzkabels sollte aus klanglichen Gründen so erfolgen, dass die Phase der Netzsteckdose mit dem mit **phase** gekennzeichneten Pol der Netzkabelbuchse am Gerät übereinstimmt. Ihr Audionet MAP V2 zeigt eine unkorrekte Polung nach dem Start durch den Schriftzug **Attention: Mains Phase incorrect!** an. In diesem Fall schalten Sie bitte Ihr Gerät aus und drehen den Netzstecker herum.

### **Anschluss der externen Netzteils EPS**

Schließen Sie das optional erhältliche externe Netzteil EPS mittels des mitgelieferten Kabels an die entsprechende Buchse 22 auf der Geräterückseite des MAP V2 an. Verbinden Sie **beide (!!)** Geräte (MAP V2 **und** EPS) mit dem Stromnetz. Schalten Sie **zuerst** das EPS, dann den MAP V2 ein. Der MAP V2 befindet sich nun im Stand By-Modus.

Um beide Geräte vom Netz abzuschalten, betätigen Sie **zuerst** den Netzschalter des MAP V2, dann den Netzschalter des EPS. Sollte sich der MAP V2 im Betriebszustand befinden, bringen Sie ihn vor Trennung vom Netz in den Stand By-Modus durch Drücken der **power**-Taste am Gerät oder der Taste **Power Off** bzw. **Power Toggle** an der Fernbedienung.

### **Audio/Video-Verbindungen**

#### **Analog-Eingänge (Analog Inputs):**

Schließen Sie 2-Kanal Analog-Quellen an einen der 6 Analog-Eingänge 16 an. Falls Sie ein Aufnahmegerät verwenden, dann verbinden Sie es mit dem Eingang **IN 5** 15 . Das Signal dieses Eingangs wird nicht am **REC OUT**-Ausgang 17 ausgegeben, um Rückkopplungsschleifen zu vermeiden. Für den Analog-Eingang **IN 4** ist die Dolby\* Pro Logic IIx Dekodierung werksseitig voreingestellt (dies kann im Setup geändert werden!). Verbinden Sie daher die analogen 2-Kanal-Ausgänge von DVD-Player, Laser-Disc-Player, Videorecorder oder anderen Analog-Quellen, die Dolby Surround kodiertes Material abspielen, mit **IN 4**.

Falls Sie das optionale Phonomodul erworben haben, schließen Sie Ihr MM- oder MC-System an die Buchsen von **IN 6** 14 an, und verbinden Sie das Chassis des Plattenspielers mit der Schraube **gnd** 13 . Das Phonomodul bietet eine unabhängige Einstellmöglichkeit der Parameter Verstärkung, Eingangskapazität und Eingangswiderstand, so dass eine optimale Anpassung aller auf dem Markt befindlichen Systeme möglich ist. Im Detail entnehmen Sie die Einstellung bitte der Anleitung des Phonomoduls.

### **Digital-Eingänge (Digital In):**

Schließen Sie digitale Quellen an die Digital-Eingänge 1 bis  $5 \overline{10}$  an. Werksseitig voreingestellt für Mehrkanaldekodierung sind die Eingänge 2,3 und 5. Die Eingänge 1 und 4 sind voreingestellt für 2-Kanal PCM Signale (alle Voreinstellungen können im **Channel Setup**-Menü geändert werden!). Sollte die optionale RF-Demodulator-Karte installiert sein, verbinden Sie den RF AC-3-Ausgang des LaserDisc-Players mit Digital-Eingang  $4|9|$ .

### **Hinweis:**

· Vergessen Sie nicht, im **Global Setup**-Menü die Option **Set RF-Demod.** auf **available** zu stellen und den blauen Jumper auf der Eingangsplatine abzuziehen!

Um über die Hochbit-Schnittstelle DVD-Audio Musikdaten vom DVD Player Audionet VIP zum MAP V2 zu übertragen, verbinden Sie den Digital Ausgang 1 des VIP mit dem Digital-Eingang **DIGITAL IN 2** des MAP V2. Außerdem ist eine weitere Verbindung nötig, und zwar von Digital-Ausgang 2 des VIP zum Digital Eingang **DIGITAL IN 3** des MAP V2. Nur wenn **beide** Verbindungen vorhanden sind und der Wahlschalter für den Übertragungsmodus an der Geräterückseite des VIP in Position **h-bit** steht (siehe Bedienungsanleitung VIP), ist eine Übertragung von DVD-Audio-Daten möglich!

### **Hinweis:**

· Die Erkennung und Dekodierung der Daten über die Hochbitschnittstelle erfolgt im MAP V2 automatisch. Sollte die zweite Übertragungsleitung fehlen, gibt der MAP V2 eine entsprechende Fehlermeldung aus: **HighBit Cable 2 Out of lock**. Überprüfen Sie dann den korrekten Anschluss beider Digitalverbindungen vom VIP zum MAP V2.

#### **Externer 8-Kanal Analog-Eingang (Analog 8 Channel Inputs):**

Verbinden Sie analoge Mehrkanal-Quellen (externer Decoder, DVD-Player mit integriertem Decoder, SACD-Player etc.) mit dem 8-Kanal Analog-Eingang 11 des MAP V2.

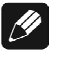

### **Hinweis:**

· Signale am externen 8-Kanal Analog-Eingang erfahren im MAP V2 keine digitale Signalverarbeitung, sondern werden nur rein analog in der Lautstärke gestellt.

#### **Analog-Ausgänge (Analog Outputs):**

Die Ausgänge der Front L/R Kanäle 19 (Cinch und XLR) sind mit **main line out** bzw. **main right/main left** gekennzeichnet und befinden sich im unteren linken Teil der Rückseite. Alle anderen Analog-Ausgänge 12 finden sich in der mit **ANALOG OUTPUTS** bezeichneten Sektion in der rechten oberen Ecke der Rückwand. Für den Center- und den Subwoofer-Kanal stehen jeweils zwei gleichwertige Anschlussbuchsen zur Verfügung.

### **Digital-Ausgänge (Digital Out):**

Im Setup-Menü **DigiRec Select** können Sie festlegen, welcher der Digital-Eingänge 2 bis 5  $\boxed{10}$  auf die Digital-Ausgänge  $\boxed{8}$  gelegt wird. Es stehen immer beide Formate (optisch und coaxial) zur Verfügung. Die Digital-Ausgänge arbeiten unabhängig vom gewählten Eingangs-Kanal, d.h. Sie können digitale Aufnahmen machen und dabei von einer anderen Quelle Musik hören.

#### **Video-Eingänge:**

Schließen Sie Ihre Video-Quellen mit Composite- bzw. Cinch-Video-Ausgang an die Video-Eingänge **IN 1** bis **IN 4**  $\overline{3}$  an. S-Video-Quellen verbinden Sie mit den Video-Eingängen **S-VIDEO 1** bis **S-VIDEO 4** 4 . Die Reihenfolge ist beliebig, denn im **Channel Setup**- und im **Video Setup**-Menü können Sie jeden der 8 Video-Eingänge jedem der Audio-Eingänge frei zuordnen. Eine Mehrfachzuordnung, also ein Video-Eingang für mehrere Audio-Eingänge, ist ebenfalls möglich.

#### **Video-Ausgänge:**

Das Video-Signal des dem aktuellen Audio-Eingang zugeordneten Video-Eingangs wird an den **VIDEO OUT-**Buchsen ausgegeben, Cinch-Video an **OUT 1** bzw. **OUT 2** 7 und S-Video an **S-VIDEO 1** bzw. **S-VIDEO 2** 6. Alle Video-Signale, die an den Cinch-Video-Eingängen anliegen, werden vom internen "Cinch to S-Video"-Konverter gewandelt und liegen somit auch am Ausgang **S-VIDEO 1** an. Das Video-Signal des On Screen Displays (OSD) steht an den Video-Ausgängen **OUT 1** und **S-VIDEO 1** 5 zur Verfügung. Um versehentliches Aufzeichnen des OSD-Signals zu vermeiden, sollten Videoaufnahmegeräte an **OUT 2** bzw. **S-VIDEO 2** angeschlossen sein.

### **Weitere Video-Ein-/Ausgänge:**

An **VGA OUT** 1 liegt nur ein Signal an, wenn die optional erhältliche Progressive Scan-Karte installiert ist. Ohne Progressive Scan-Karte sind die Video-Eingänge **Y/R**, **Cr/G** und **Cb/B** 2 von den entsprechenden Ausgänge durch 0dB-Video-Verstärker entkoppelt. Schließen Sie hier Ihren DVD-Player bzw. Projektor mit entsprechenden Ein-/Ausgängen hier an.

### **Hinweis:**

· Lesen Sie Kapitel *"Progressive Scan-Karte"*, um Informationen über den Anschluss und die Konfiguration der Progressive Scan-Karte zu erhalten.

### **Erste Schritte**

Im Folgenden geben wir einen kurzen Überblick, welche Einstellungen in welcher Reihenfolge vorzunehmen sind. Die genauen Möglichkeiten sind im Teil *"Bedienung Gerätefront"* und *"Audionet Systemfernbedienung Harmony 785"* genauer erläutert.

Nachdem Ihr MAP V2 mit den anderen Komponenten Ihrer Hifi- oder Heimkino-Anlage verkabelt wurde (siehe Kapitel *"Audio-/Video-Verbindungen"*), sind einige Einstellungen vorzunehmen. So ist dem MAP V2 mitzuteilen, wie viele Lautsprecher Sie verwenden, wie weit diese voneinander entfernt stehen und welche Empfindlichkeit die Lautsprecher besitzen. Daraus resultiert für Ihre ersten Einstellungen folgender Ablauf:

### **1. Lautsprecheranzahl und –art: Aufruf Bass Manager**

### **(siehe Kapitel** *"Audionet Systemfernbedienung Harmony 785"* **und** *"Einstellungen/Setup"***)**

Stellen Sie dort ein, welche Lautsprecher Sie verwenden. Die Einstellung **Large** bezeichnet dabei Lautsprecher, die den vollen Bassbereich wiedergeben können. Die Einstellung **Small** gilt für Regallautsprecher und viele kleinere Designtypen, deren Bassfundament konstruktionsbedingt nicht so tief und druckvoll ausfällt, dass die volle Spannbreite aller Basseffekte besonders bei DVD-Filmmaterial wiedergegeben werden könnte. Aufgrund dieser hier getroffenen Einstellungen verteilt der MAP V2 selbständig und vollautomatisch die Bassanteile auf Lautsprecher, die diese auch abstrahlen können. Da hierfür Rechenoperationen nötig sind, kann die wahrgenommene Gesamt-Lautstärke zwischen den Einstellungen abweichen.

### **2. Entfernungseinstellung: Aufruf Delay Manager**

### **(siehe Kapitel** *"Audionet Systemfernbedienung Harmony 785"* **und** *"Einstellungen/Setup"***)**

Stellen Sie jetzt ein, wie weit die verwendeten Lautsprecher von Ihrem Hörplatz entfernt stehen. Diese Einstellung sorgt dafür, dass der MAP V2 alle Signale so verteilt, dass sie zeitgleich bei Ihnen ankommen. Da hier in Echtzeit eine Verzögerungseinrichtung verstellt wird, kann während des Einstellvorgangs das Musiksignal beeinflusst werden.

### **3. Pegeleinstellung: Aufruf TestTone**

**(siehe Kapitel** *"Bildschirmseite 6"***)**

Das Rauschsignal hilft Ihnen, alle Lautsprecher auf die gleiche empfundene Lautstärke einzustellen.

Dies ist nötig, da unterschiedliche Lautsprecher einen unterschiedlichen Wirkungsgrad und damit eine abweichende Lautstärke bei gleichem Eingangspegel besitzen können.

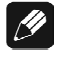

### **Hinweis:**

· Nachdem Sie das System eingepegelt haben, sollten Sie zur Vereinfachung weiterer Einstellungen diese gefunden Pegelwerte für alle Eingangskanäle abspeichern indem sie folgende Tasten betätigen:  $|\textbf{Save Setting}| \rightarrow |\textbf{Ch-}| \rightarrow |\textbf{Mute}|$ 

Nun haben Sie jedem Eingangskanal die korrekten Pegelwerte zugewiesen. Selbstverständlich können Sie diese nach Bedarf für jeden Eingang separat verändern. Nach diesen drei Schritten sind die wesentlichen der global gültigen Einstellungen gemacht. Nach diesen drei Schritten schließen sich Einstellungen an, die jeweils für einzelne Eingänge gültig sind. Diese Einstellmöglichkeiten sind nötig, da verschiedene Quellen unterschiedliche Anforderungen an den MAP V2 stellen. Sie finden die eingangsspezifischen Einstellungen unter *"Einstellungen/Setup"* im Unterpunkt *"Channel Setup"*.

### **Bedienung Gerätefront**

An der Gerätefront befinden sich 4 Taster, um den MAP V2 zu steuern. Die meisten Einstellungen lassen sich zwar von hier aus vornehmen, einen wesentlich besseren Komfort bietet allerdings die mitgelieferte Fernbedienung (siehe daher Kapitel *"Audionet Systemfernbedienung Harmony 785"* und *"Einstellungen / Setup"*).

Die **power**-Taste benutzen Sie, um das Gerät ein- bzw. auszuschalten. Die **up**- und **down**–Tasten werden dazu verwendet, die Lautstärke oder Setup-Einstellungen zu ändern. Durch kurze und lange Tastendrücke navigieren Sie mit dem **set**-Taster durch die Menüs. Für einen langen Tastendruck halten Sie die **set**-Taste für länger als 2 Sekunden gedrückt. Ein kurzer Tastendruck springt zur nächsten Option eines Menüs, ein langer Tastendruck verzweigt zum nächsten Menü

### *Übersicht der Menüs:*

RUN mode √∕ **LEVEL SETUP**  <u>\|</u> **CHANNEL SETUP**  <u>\|</u> **DECODER SETUP**   $\downarrow$ **GLOBAL SETUP J VIDEO SETUP**  √∕ **BASS MANAGER J DELAY MANAGER** 

Vor der Erläuterung der einzelnen Menüs mit ihren Unterpunkten erfolgt eine Beschreibung der Fernbedienung. Benutzen Sie dann die Fernbedienung, um den MAP V2 Ihren Bedürfnissen und Vorlieben gemäß einzustellen.

### **Audionet Systemfernbedienung** *Harmony 785*

Sämtliche Funktionen des MAP V2 lassen sich über die beiliegende Audionet Systemfernbedienung *Harmony 785* steuern. Darüber hinaus ist es möglich, bis zu 14 weitere Geräte mit ihr zu bedienen.

Drücken Sie die Taste **Devices** , um die *Harmony 785* in de **Geräte**- bzw. **Device**-Modus zu schalten. Der Bildschirm zeigt nun alle einprogrammierten Geräte, die die *Harmony 785* steuern kann. Drücken Sie die Taste **MAP V2** , um die *Harmony 785* auf die Bedienung des MAP V2 zu schalten. Der **Geräte**- bzw. **Device**-Modus gibt Ihnen Zugriff auf sämtliche Fernbedienungskommandos, die der MAP V2 beherrscht. Diese werden im Folgenden detailliert beschrieben.

### **Wichtig:**

· Im alltäglichen Gebrauch werden Sie Ihre Geräte nicht im **Geräte**- bzw. **Device**-Modus der *Harmony 785* betreiben, sondern über die Ihren Erfordernissen angepassten **Aktionen** (Activities). Für detaillierte Informationen über die Bedienung und benutzerspezifische Anpassung der Fernbedienung *Harmony 785* konsultieren Sie bitte die separate Bedienungsanleitung zur *Harmony 785*.

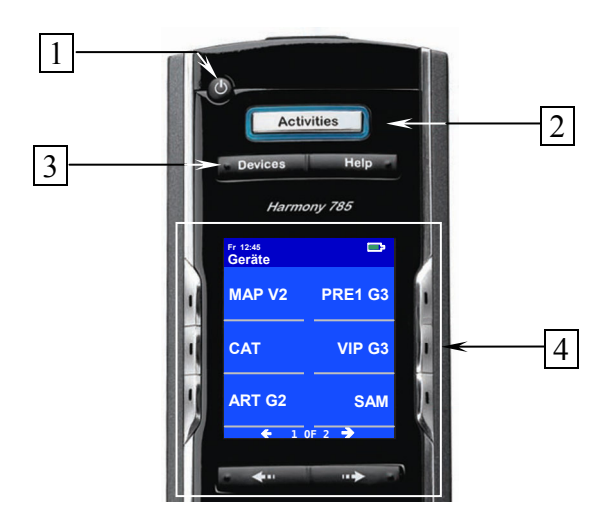

- **1 Power**-Taste für Aktionen (Activities), schaltet alle Geräte für die jeweils aktive Aktion (Activity) aus. Siehe separate Anleitung zur Fernbedienung *Harmony 785*.
- **2** Taste **Aktionen (Activities)**: Drücken Sie diese Taste, um die Liste der eingerichteten Aktionen (Activities) auf dem Bildschirm der *Harmony 785* angezeigt zu bekommen. Wählen Sie die gewünschte Aktion (Activity) zur Steuerung Ihres Unterhaltungssystems mit der entsprechenden Taste neben dem Bildschirm aus (siehe separate Anleitung zur Fernbedienung *Harmony 785*).
- **3** Taste **Geräte (Devices)**, zeigt alle Geräte (Devices) auf dem Bildschirm an. Wählen Sie das zu steuernde Gerät (Device) mit Hilfe der entsprechenden Tasten links bzw. rechts neben dem Bildschirm (siehe separate Anleitung zur Fernbedienung *Harmony 785*). Wählen Sie **MAP V2** , um zu den Steuerbefehlen für Ihren MAP V2 zu gelangen.
- **4** Der Bildschirm der *Harmony 785* zeigt je nach Betriebsart eine Liste der Aktionen (Activities), Geräte (Devices), Hilfestellungen oder Steuerkommandos. Sollte sich eine Liste über mehr als eine Bildschirmseite erstrecken, blättern Sie mit den Pfeiltasten direkt unterhalb des Bildschirms durch die Seiten. Drücken Sie die Taste direkt neben dem Text, um die entsprechende Funktion auszuführen bzw. zu wählen.

# **Wichtig:**

Die Power-Taste  $\bullet$  kann ausschließlich in Verbindung mit Aktionen (Activities) genutzt werden. Sie steht nicht einem einzelnen Gerät (Device) zur Verfügung. Auch ohne spezielle Aktionen (Activities) können Sie den MAP V2 vollständig und problemlos mit der *Harmony 785* im Geräte- bzw. Device-Modus fernbedienen. Die im Folgenden beschriebenen Tasten zur Bedienung des MAP V2 beziehen sich ausschließlich auf die werkseitige Programmierung der Audionet Systemfernbedienung *Harmony 785*. Etwaige vom Benutzer durchgeführte Änderungen der Tastenbelegung können verständlicherweise nicht berücksichtigt werden.

# **Tipp**:

Um den MAP V2 ein- bzw. auszuschalten, ohne eine Aktion (Activity) zu benutzen, verwenden Sie bitte die Tasten **Power On** , **Power Off** und/oder **Power Toggle** auf Bildschirmseite 9. Eine Benutzung der Fernbedienung ist selbstverständlich ohne Aktionen (Activities) möglich, das eigentliche Potenzial der *Harmony 785* schöpfen Sie aber erst durch Anlegen und Verwenden von Aktionen (Activities) aus (lesen Sie hierzu die separate Anleitung zur Fernbedienung *Harmony 785*).

### **Hinweis:**

· Lesen Sie bitte die separate Anleitung zur Audionet Systemfernbedienung *Harmony 785*. Dort werden Aktionen (Activities), Geräte (Devices) sowie benutzerspezifische Anpassungen erläutert.

Der **Geräte**- bzw. **Device**-Modus für den MAP V2 umfasst insgesamt 9 Bildschirmseiten mit all seinen Steuerbefehlen. Die Seiten 1 und 2 beinhalten die entsprechenden Tasten zur direkten Anwahl eines der vielen Eingänge des MAP V2. Für den Hörbetrieb wichtige Funktionen finden Sie auf den Bildschirmseiten 3 bis 5. Die Menü-Tasten zur Grundeinstellung des MAP V2 sind auf der Seite 6 zusammengefasst. Die Seiten 7 und 8 enthalten die Tasten zur Einstellung des digitalen Equalizers. Auf Seite 9 finden Sie die Befehle, die den MAP V2 im Geräte-Modus ein- und ausschalten.

### **Navigation innerhalb der Einstellungsmenüs des MAP V2:**

Drücken einer der Menü-Tasten verzweigt in das entsprechende Menü. Einzelheiten zu jedem Menüpunkt finden Sie in den folgenden Abschnitten. Innerhalb des Menüs navigieren Sie mit Hilfe der **Ch+** und **Ch-** Tasten durch die einzelnen Punkte des Menüs. Die Taste **Ch-** entspricht also der **set**-Taste an der Gerätefront. Um eine Option auszuwählen, benutzen Sie die Tasten **Vol+** und **Vol-** . Dabei entspricht **Vol+** der **up**-Taste an der Gerätefront, **Vol-** arbeitet wie die **down**-Taste.

Es gibt 3 Möglichkeiten, ein Menü zu verlassen:

- 1. Drücken Sie die gleiche Menütaste erneut, und das Gerät springt in den RUN-Modus zurück.
- 2. Drücken Sie eine der anderen Menütasten, um in das entsprechende Menü zu verzweigen.
- 3. Nach ca. 12 Sekunden verlässt das Gerät automatisch das Menü und geht zurück in den RUN-Modus.

### *Tastenbelegung MAP V2*

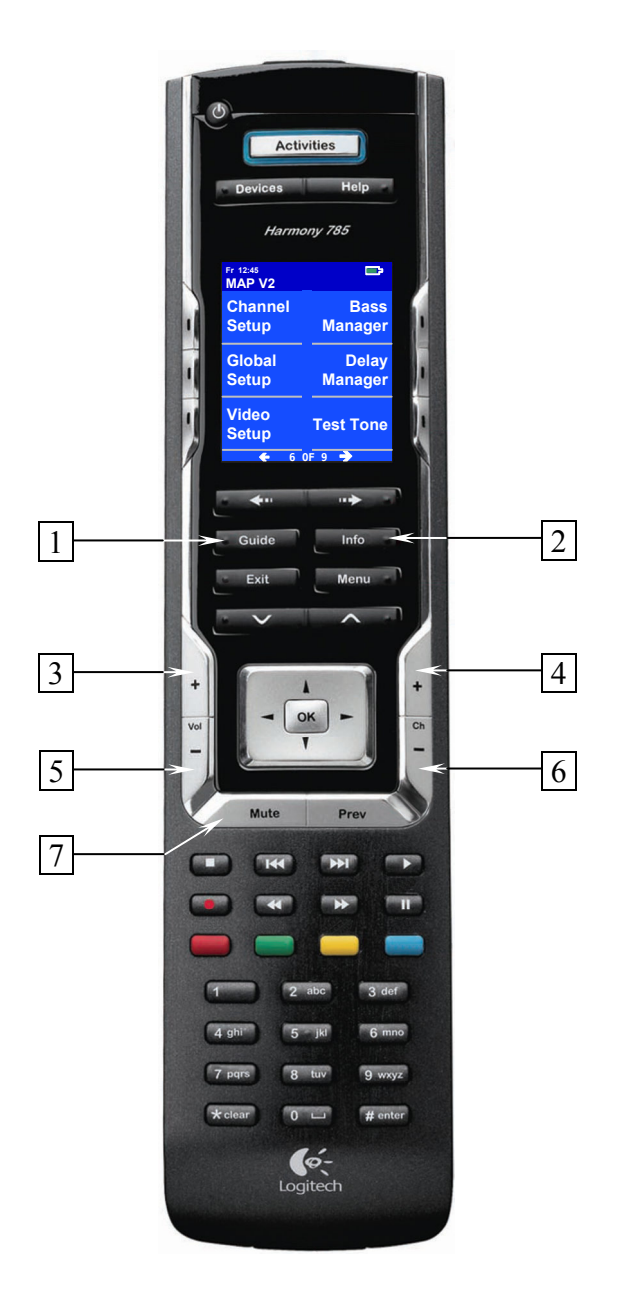

**1** Zum Ein- bzw. Ausschalten des On Screen Displays (OSD) drücken Sie die Taste  **Guide** . Diese Taste hat die gleiche Funktion wie die Taste **OSD** der *Harmony 785*.

**Hinweis:** Das OSD steht nur an den Video-Ausgängen **VIDEO OUT 1** (sowohl Cinch Video als auch S-Video) zur Verfügung.

**2** Drücken Sie auf die Taste **Info** , um die **Show**-Funktion des MAP V2 zu aktivieren. Diese liefert Ihnen Informationen über das aktuelle Programmformat sowie Ausgangs- und Lautsprecherkonfiguration. Genauere Informationen zum Display bzw. On Screen Display finden sie in den Abschnitten *"Display"* und *"On Screen*  *Display"*. Falls das On Screen Display ausgeschaltet ist, wird es für die Dauer der Anzeige der Informationen nach Betätigung der Taste **Info** eingeschaltet.

- **3 Vol+** , erhöht die Lautstärke des MAP V2, wenn sich dieser im RUN-Mode befindet. Falls der MAP V2 in einem Einstellungsmenü ist, dient **Vol+** zur Wahl einer Einstellungsoption im aktuellen Menüpunkt. Diese Taste entspricht in ihrer Funktion der Taste **up** an der Gerätefront.
- **4 Ch+** , schaltet zum nächsten Eingangskanal, wenn sich der MAP V2 im RUN-Mode befindet. Wenn der MAP V2 in einem Einstellungsmenü ist, wählt **Ch+** den vorherigen Menüpunkt.
- **5 Vol-** , senkt die Lautstärke des MAP V2, wenn sich dieser im RUN-Mode befindet. Falls der MAP V2 in einem Einstellungsmenü ist, dient **Vol-** zur Wahl einer Einstellungsoption im aktuellen Menüpunkt. Diese Taste entspricht in ihrer Funktion der Taste **down** an der Gerätefront.
- **6 Ch-** , schaltet zum vorherigen Eingangskanal, wenn sich der MAP V2 im RUN-Mode befindet. Wenn der MAP V2 in einem Einstellungsmenü ist, wählt **Ch-** den nächsten Menüpunkt.
- **7** Drücken Sie die Taste **Mute** , um die Stummschaltung (Muting) ein- bzw. auszuschalten. Das Muting erfolgt weich, d.h. die Lautstärke wird langsam herunter bzw. herauf gefahren.

### *Bildschirmseite 1*

Die Tasten der Bildschirmseite 1 dienen der direkten Auswahl eines der 5 digitalen Audio-Eingänge bzw. des analogen 8-Kanal-Eingangs. Die Zuordnung entspricht der Beschriftung auf der Geräterückseite.

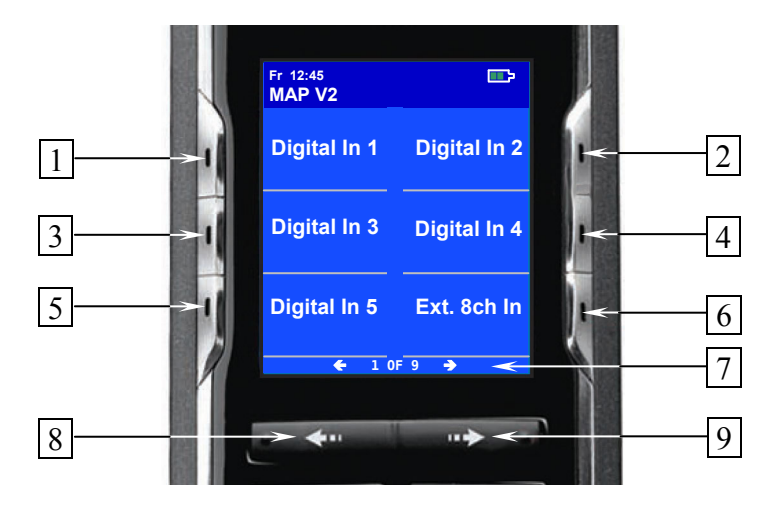

- **1** Wählt den digitalen Audio-Eingang **DIGITAL IN 1** 10 direkt an.
- **2** Wählt den digitalen Audio-Eingang **DIGITAL IN 2** 10 direkt an.
- **3** Wählt den digitalen Audio-Eingang **DIGITAL IN 3** 10 direkt an.
- **4** Wählt den digitalen Audio-Eingang **DIGITAL IN 4** 9 direkt an.
- **5** Wählt den digitalen Audio-Eingang **DIGITAL IN 5** 10 direkt an.
- **6** Wählt den analogen 8-Kanal-Audio-Eingang **ANALOG 8 CHANNEL INPUTS** 11 direkt an.
- **7** Anzahl der vorhandenen Bildschirmseiten, sowie die Nummer der aktuell angezeigten Seite (Beispiel: "1 OF 9" → Bildschirmseite 1 von 9).
- **8** Blättert eine Bildschirmseite zurück (siehe Bedienungsanleitung *Harmony 785*).
- **9** Blättert eine Bildschirmseite vor (siehe Bedienungsanleitung *Harmony 785*).

Mit den Tasten der Bildschirmseite 2 wählen Sie einen der 6 analogen Audio-Eingänge des MAP V2 direkt an.

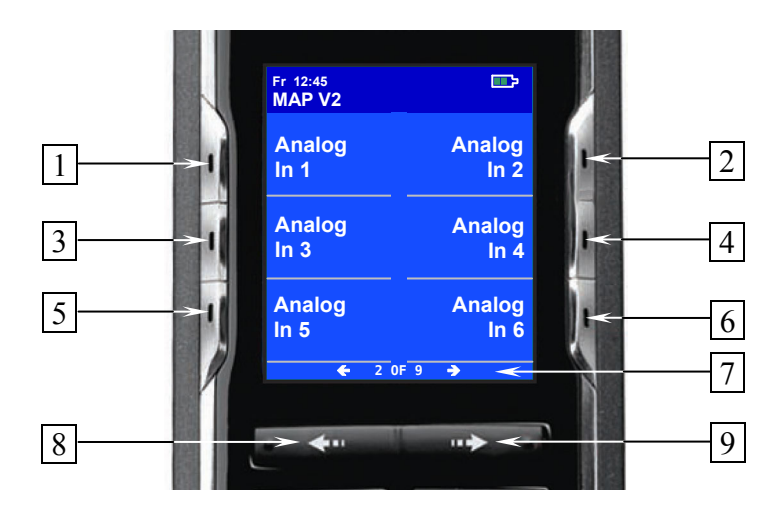

- **1** Wählt den analogen Audio-Eingang **IN 1** 16 direkt an.
- **2** Wählt den analogen Audio-Eingang **IN 2** 16 direkt an.
- **3** Wählt den analogen Audio-Eingang **IN 3** 16 direkt an.
- **4** Wählt den analogen Audio-Eingang **IN 4** 16 direkt an.
- **5** Wählt den analogen Audio-Eingang **IN 5** 15 direkt an.
- **6** Wählt den analogen Audio-Eingang **IN 6** 14 direkt an.
- **7** Anzahl der vorhandenen Bildschirmseiten, sowie die Nummer der aktuell angezeigten Seite (Beispiel: "2 OF 9" → Bildschirmseite 2 von 9).
- **8** Blättert eine Bildschirmseite zurück (siehe Bedienungsanleitung *Harmony 785*).
- **9** Blättert eine Bildschirmseite vor (siehe Bedienungsanleitung *Harmony 785*).

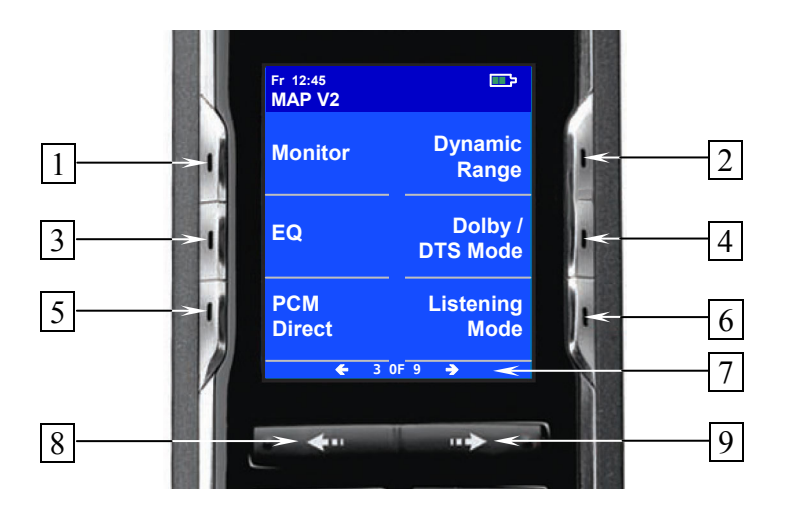

- **1** Drücken Sie die Taste **Monitor** , um die Monitor-/Effekt-Schleife **MONITOR IN / OUT** 18 zu aktivieren. Ein erneuter Druck auf die Taste schaltet die Funktion wieder ab. Diese Schleife ist nur im Signalweg der Front L/R Lautsprecher und dient zum Anschluss eines Aufnahmegerätes mit Hinterbandkontrolle (an **MONITOR IN**) bzw. zum Einschleifen von Effektprozessoren (z.B. Equalizer). Verbinden Sie in diesem Falle **MONITOR OUT** mit dem Eingang des Prozessors und **MONITOR IN** mit seinem Ausgang.
- **2** Drücken Sie die Taste **Dyn. Range** , um ins **Dynamic Range**-Menü zu kommen. Mit den Tasten **Vol+** und **Vol-** wählen Sie den gewünschten Dynamikumfang:

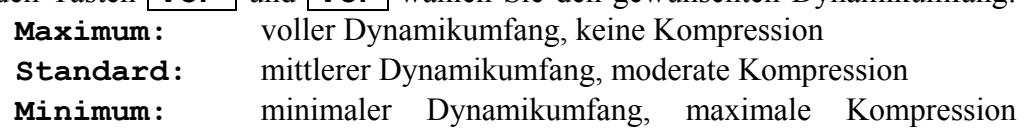

**Hinweis:** Dieses Menü ist nur verfügbar, wenn der interne Decoder aktiv ist (**Internal Decoder** auf **active** gestellt).

- **3** Ein Druck auf Taste **EQ** schaltet den digitalen, parametrischen Equalizer an bzw. aus. Die digitale Signalverarbeitung geschieht mit doppelter Präzision.
- **4** Mit der Taste **Dolby / DTS Mode** kommen Sie ins **Decoder Setup**-Menü. Hier wählen Sie die gewünschte Betriebsart für Dolby Pro Logic IIx und DTS<sup>\*\*</sup> Neo:6. Außerdem legen Sie fest, ob Dolby Pro Logic IIx oder DTS Neo:6 für die Bearbeitung von PCM 2-Kanal-Signalen verwendet wird, wenn einer der Listening Modes **Audionet D8**, **3 Stereo** oder **Phantom** gewählt wurde. Eine ausführliche Beschreibung der einzelnen Menüpunkte finden Sie im Kapitel *"Einstellungen / Setup", "Menü Decoder Setup"*.

**Hinweis:** Navigieren Sie durch das Menü mit den Tasten **Ch+** / **Ch-** . Ändern Sie Optionen mit den Tasten **Vol-** / **Vol+** .

**5** Drücken Sie die Taste **PCM Direct** , um das Gerät in den **PCM Direct**-Modus zu versetzen. Im Display wird dann der Name des aktuellen Eingangskanals durch **-PCM Direct-** ersetzt.

**Hinweis:** Sie können den **PCM Direct-**Modus nur aktivieren, wenn am aktuel-

len Eingang ein 2-Kanal PCM Signal anliegt. Im **PCM Direct-**Modus wird der interne Decoder (und somit auch der Bass Manager, Dolby Pro Logic IIx Dekodierung etc.) zeitweilig ausgeschaltet, um das PCM Material ohne Veränderungen wiederzugeben. Um den **PCM Direct-**Modus wieder zu verlassen, drücken Sie die Taste **PCM Direct** noch einmal. Sollte am Eingang ein anderes Programmmaterial als 2-Kanal PCM erkannt werden, wird der **PCM Direct-**Modus automatisch verlassen. Eine entsprechende Meldung im Display weist den Benutzer darauf hin. Der **PCM Direct-**Modus lässt sich nicht auf digitale Daten anwenden, die von einer Audionet-Quelle im HighBit-Modus über die Hochbit-Schnittstelle übertragen werden.

- **6** Drücken Sie die Taste **Listening Mode** , um den gewünschten Listening Mode zu wählen. Siehe *"Beschreibung der einzelnen Menüpunkte",* Punkt *"Listening Mode"* für weitere Details.
- **7** Anzahl der vorhandenen Bildschirmseiten, sowie die Nummer der aktuell angezeigten Seite (Beispiel: "3 OF 9" → Bildschirmseite 3 von 9).
- **8** Blättert eine Bildschirmseite zurück (siehe Bedienungsanleitung *Harmony 785*).
- **9** Blättert eine Bildschirmseite vor (siehe Bedienungsanleitung *Harmony 785*).

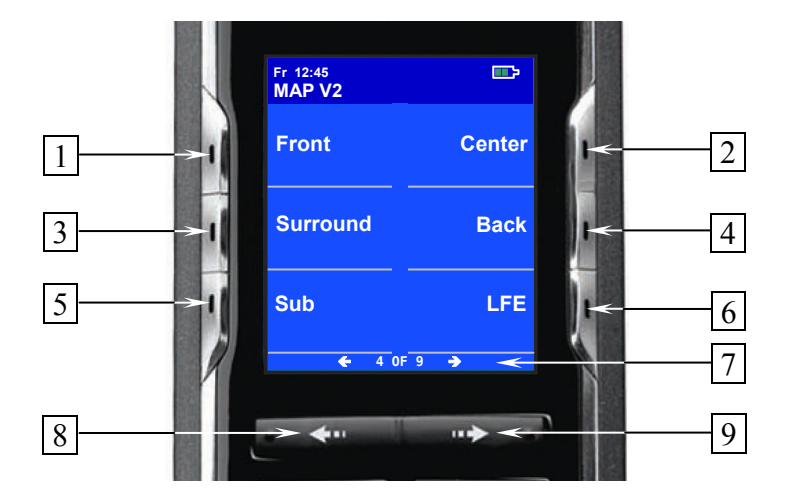

### *Bildschirmseite 4*

- **1** Drücken Sie die Taste **Front** , um zur Einstellung des **Referenzpegels** (**Front Left** = linker Frontkanal) zu gelangen. Legen Sie nun die Referenz-Lautstärke für den Abgleich Ihres Systems mit den Tasten **Vol+** und **Vol-** fest.
- **2** Drücken Sie die Taste **Center** , um den Pegel des Center-Kanals mit Hilfe der Tasten **Vol+** und **Vol-** (+12...-18dB) abzugleichen.
- **3** Drücken Sie die Taste **Surround** , um den Pegel der Surround-Kanäle mit Hilfe der Tasten **Vol+** und **Vol-** (+12...-18dB) abzugleichen.
- **4** Drücken Sie die Taste **Back** , um den Pegel der Back Surround-Kanäle mit Hilfe der Tasten **Vol+** und **Vol-** (+12...-18dB) abzugleichen.
- **5** Drücken Sie die Taste **Sub**, um den Pegel des Subwoofer-Kanals mit Hilfe der Tasten  $\overline{\text{Vol+}}$  und  $\overline{\text{Vol-}}$   $(+12...-24dB)$  abzugleichen.
- **6** Drücken Sie die Taste **LFE** , um den Pegel des LFE-Kanals mit Hilfe der Tasten  **Vol+** und **Vol-** (+0...-10dB) abzugleichen. Mit dieser Funktion wird ausschließlich der LFE-Kanal beeinflusst, bevor er im Bass Manager verarbeitet wird.
- **7** Anzahl der vorhandenen Bildschirmseiten, sowie die Nummer der aktuell angezeigten Seite (Beispiel: "4 OF 9" → Bildschirmseite 4 von 9).
- **8** Blättert eine Bildschirmseite zurück (siehe Bedienungsanleitung *Harmony 785*).
- **9** Blättert eine Bildschirmseite vor (siehe Bedienungsanleitung *Harmony 785*).

Mit den Tasten der Bildschirmseite 4 stellen Sie die Pegel der Ausgangskanäle des MAP V2 ein. Sobald Sie eine der Tasten drücken, verzweigt der MAP V2 ins Pegeleinstellungsmenü **Level Setup**. Der Pegel des linken Front-Kanals ist der **Referenzpegel**, nach dem die Pegel aller weiteren Kanäle eingestellt werden. Mit den Lautstärketasten  **Vol-** / **Vol+** verändern Sie bei gewähltem linken Front-Kanal **Front Left** die Gesamtlautstärke des Systems, **nicht** den Pegel nur des linken Front-Kanals.

### **Tipp:**

· Um Ihr System einzupegeln, sollten Sie daher immer mit dem linken Front-Kanal beginnen, um die Referenz-Lautstärke z.B. für die Messung mit einem akustischen Pegelmeter festzulegen.

Ist dieser Referenz-Pegel gewählt, können Sie nun die Pegel der anderen Kanäle separat einstellen. Benutzen Sie dazu die Taste **Ch-** , um zur Pegeleinstellung des nächsten Kanals zu wechseln, oder die Taste **Ch+**, um den vorherigen Kanal anzuwählen. Stellen Sie nun den Pegel des gewählten Kanals mit den Lautstärketasten **Vol-** / **Vol+**  ein.

Für die Kanalgruppen **Surround** und **Back** gilt, dass durch Anwahl mittels der Tasten der Pegel für das jeweilige Kanal**paar** erfolgt. Dies ist zur vereinfachten Einstellung während des Hörbetriebes gedacht. Weiterhin könne Sie aber auch zu den anderen Kanälen durch Drücken der Tasten **Ch+** / **Ch-** kommen.

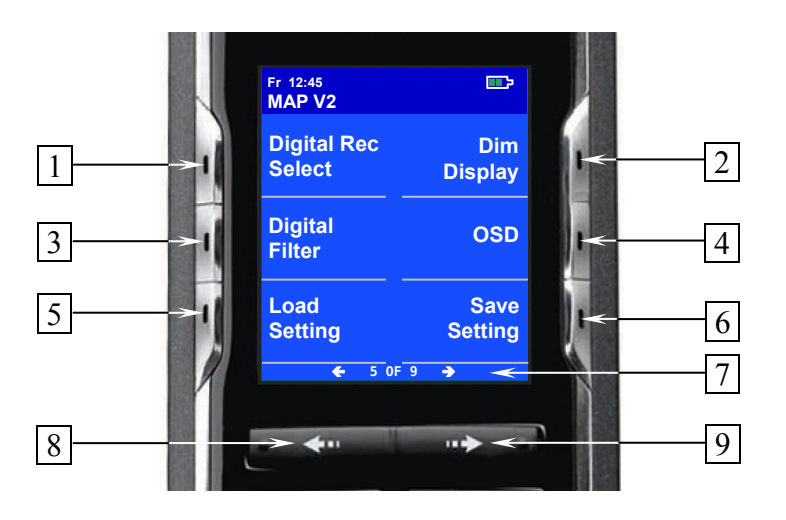

- **1** Drücken Sie **DigiRec Select** , um zu wählen, welches Signal an den digitalen Ausgängen ausgegeben wird. Legen Sie mit den Tasten **Vol-** und **Vol+** den Digital-Eingang fest, der unabhängig vom gewählten Eingangskanal auf die digitalen Ausgänge **DIGITAL OUT** 8 gelegt wird. Das Digitalsignal liegt sowohl am coaxialen- wie auch am optischen Ausgang an. Stellen Sie **No Digital In** ein, um die digitalen Ausgänge abzuschalten. Verwenden Sie die Option **Tied to Dig. In**, um den digitalen Ausgängen den jeweils aktuellen Digital-Eingang zuzuweisen.
- **2** Zum Einstellen der Display-Leuchtstärke drücken Sie die Taste **Dim Display** . Mit **Vol+** und **Vol-** stellen Sie die Helligkeit ein.

**Hinweis:** Während der Einstellung bleibt die Leuchtstärke des Displays auf 100%, um die Lesbarkeit zu gewährleisten. Der neue Helligkeitswert wird gesetzt, sobald man durch erneutes Drücken auf **Dim Display** oder nach Ablauf von 12 Sekunden in den RUN-Modus zurückkehrt. In der Stellung **Off** bleibt das Display nur während Setup-Einstellungen an und schaltet einige Sekunden nach der letzten Bedienung automatisch dunkel.

**3** Zur Auswahl des verwendeten Digitalfilters drücken Sie die Taste **Digital Filter** . Mit den Tasten **Vol-** und **Vol+** können Sie zwischen 4 verschiedenen digitalen Oversamplingfiltern für die Front L/R Kanäle wählen:

**Audionet:** Spezielles digitales Oversamplingfilter mit kurzem Pre-Ringing

 **Lagrange:** kurzes Lagrange-Filter **Blackman:** Digitalfilter nach Blackman **Kaiser:** Digitalfilter nach Kaiser.

**Hinweis:** Diese Funktion ist nur für Abtastfrequenzen bis 48kHz und nicht für DVD Audio über die Audionet HochBit-Schnittstelle verfügbar.

**4** Zum Ein- bzw. Ausschalten des On Screen Displays (OSD) drücken Sie die Taste  **OSD**. Diese Taste hat die gleiche Funktion wie die Taste **Guide** der *Harmony* 785.

**Hinweis:** Das OSD steht nur an den Video-Ausgängen **VIDEO OUT 1** (sowohl Cinch Video als auch S-Video) zur Verfügung.

**5** Drücken Sie die Taste **Load Setting**, um bereits gespeicherte Benutzereinstellungen (User Settings) zu laden. Wählen Sie mit den Tasten **Vol-** und **Vol+** das gewünschte User Setting, das Sie laden möchten. Das Laden erfolgt nach dem Betätigen der Taste **Mute** . Alle aktuellen Einstellungen werden durch die gespeicherten Einstellungen ersetzt.

Jedem der 30 User Settings können Sie einen eigenen Namen mit maximal 14 Zeichen Länge geben. Dazu drücken Sie die Taste **Ch+** . Es erscheint ein Kursor. Verstellen Sie das so markierte Zeichen mit den Tasten **Vol-** und **Vol+** (vgl. Einstellung des Kanalnamens **Edit Channel Name**). Bewegen Sie den Kursor mit der Taste **Mute** um eine Position nach rechts. Während der Kursor angezeigt wird, können Sie mit den Tasten **Ch+** und **Ch-** die Namen der anderen User Settings aufrufen und dann sofort ändern. Verlassen Sie den Editiermodus durch Drücken der Taste **Load Setting** .

**6** Um die aktuellen Einstellungen auf einem der Speicherplätze für Benutzereinstellungen (User Settings) zu sichern, drücken Sie die Taste **Save Setting** und wählen den gewünschten Speicherplatz mit den Tasten **Vol-** und **Vol+** . Der Speichervorgang wird durch Drücken der Taste **Mute** beendet. Alle Daten, die sich in dem Speicherplatz befanden, werden überschrieben.

Sie können aber auch die aktuellen Einstellungen nur einem speziellen Eingangskanal oder sogar allen Eingangskanälen auf einmal zuweisen. Drücken Sie **Ch+** , um den Eingangskanal mittels **Vol-** bzw. **Vol+** zu wählen, dessen Einstellungen durch die aktuell gültigen ersetzt werden sollen. Der Speichervorgang wird mit Betätigung von **Mute** abgeschlossen.

Den Modus zum Ersetzen aller Einstellungen sämtlicher Eingangskanäle erreichen Sie durch erneutes Drücken der Taste **Ch+** . Drücken Sie **Mute** , um die aktuellen Einstellungen allen Eingangskanälen zu zuweisen.

Ein User Setting umfasst: Trim- und Balancepegel aller Kanäle, **PCM Direct-**Modus, Dynamikumfang, Dolby Pro Logic IIx und DTS Neo:6 Settings, Listening Mode und Digital Filter. Es stehen 30 Speicherplätze dem Benutzer zur Verfügung. Jedes User Setting kann mit einem vom Benutzer freiwählbaren Namen mit maximal 14 Zeichen Länge benannt werden. Jeder Eingangskanal speichert grundsätzlich von einander unabhängig alle o.g. Einstellungen. Die 30 Speicherplätze für die User Settings können nur durch den Benutzer mit der Funktion **Save Setting** überschrieben werden. Sie sind somit unabhängig von den jeweiligen Kanaleinstellungen.

**Hinweis:** Aktuelle Lautstärke, Lautsprechereinstellungen, Modus des internen Decoders, Video Optionen etc. werden automatisch und von den User-Settings unabhängig beim Ausschalten und/oder einer Optionsänderung gespeichert.

**Hinweis:** Nachdem Sie das System eingepegelt haben, sollten Sie zur Vereinfachung weiterer Einstellungen diese gefunden Pegelwerte für alle Eingangskanäle abspeichern, indem sie folgende Tasten betätigen:

### $|\text{Save Setting}| \rightarrow |\text{Ch-}| \rightarrow |\text{Mute}|$

Nun haben Sie jedem Eingangskanal die korrekten Pegelwerte zugewiesen. Selbstverständlich können Sie diese nach Bedarf für jeden Eingang separat verändern.

- **7** Anzahl der vorhandenen Bildschirmseiten, sowie die Nummer der aktuell angezeigten Seite (Beispiel: "5 OF 9" → Bildschirmseite 5 von 9).
- **8** Blättert eine Bildschirmseite zurück (siehe Bedienungsanleitung *Harmony 785*).

**9** Blättert eine Bildschirmseite vor (siehe Bedienungsanleitung *Harmony 785*).

### *Bildschirmseite 6*

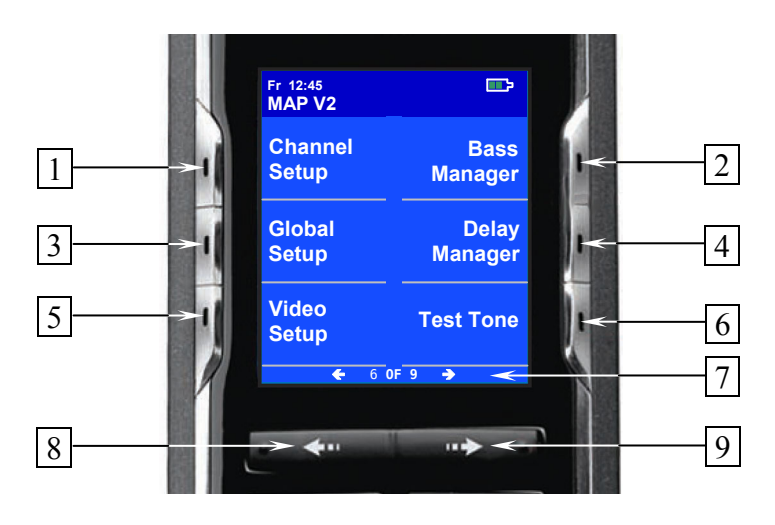

- **1 Channel Setup** verzweigt ins Menü **Channel Setup**.
- **2 Global Setup** verzweigt ins Menü **Global Setup**.
- **3 Video Setup** verzweigt ins Menü **Video Setup**.
- **4 Bass Manager** verzweigt ins Menü **Bass Manager**.
- **5 Delay Manager** verzweigt ins Menü **Delay Manager**.
- **6** Drücken Sie die Taste **TestTone** , um den internen Rauschgenerator zu starten. Der Rauschgenerator liefert nun ein Signal auf dem linken Front-Kanal. Stellen Sie nun wie oben beschrieben die Referenzlautstärke zum Einmessen des Systems mit den Tasten **Vol-** / **Vol+** ein. Mit der Taste **Ch-** wechselt das Rauschsignal zum jeweils nächsten, mit der Taste **Ch+** zum vorherigen Kanal. Die Weiterschaltung erfolgt im Uhrzeigersinn mit **Ch-** bzw. entgegen dem Uhrzeigersinn mit **Ch+**  der Lautsprecheraufstellung im Raum. Stellen Sie auf diese Art die korrekten Pegel aller Kanäle ein, so dass das Rauschsignal aus allen Lautsprechern mit der gleichen Lautstärke wiedergegeben wird. Drücken Sie **TestTone** erneut, um den Rauschgenerator nach erfolgtem Pegelabgleich abzuschalten und in den normalen Betriebsmodus zurückzukehren.

 **Hinweis:** Es gibt keinen Testton für den Subwoofer-Ausgang!

- **7** Anzahl der vorhandenen Bildschirmseiten, sowie die Nummer der aktuell angezeigten Seite (Beispiel: "6 OF 9" → Bildschirmseite 6 von 9).
- **8** Blättert eine Bildschirmseite zurück (siehe Bedienungsanleitung *Harmony 785*).
- **9** Blättert eine Bildschirmseite vor (siehe Bedienungsanleitung *Harmony 785*).

Nähere Erläuterungen zu den einzelnen Menüs finden Sie in Kapitel *"Einstellungen / Setup"*.

Mit den 8 Tasten auf den Bildschirmseiten 7 und 8 wird der digitale Equalizer eingestellt. Befindet sich das Gerät in einem anderen Modus als dem Einstellmodus für den Equalizer, gelangt man durch Drücken einer der 8 Tasten in den Einstellmodus für den Equalizer:

Mit der Taste **Ch-** wählen Sie den nächsten, mit der Taste **Ch+** den vorherigen Kanal. Die Tasten **Vol-** / **Vol+** verstellen weiterhin die Lautstärke (Mastervolume). Sie verlassen das Einstellungsmenü für den digitalen Equalizer und gehen zurück in den RUN-Modus entweder durch Drücken einer der anderen Menütasten, um in das entsprechende Menü zu verzweigen, oder automatisch, falls ca. 12 Sekunden lang keine Einstellungen getätigt wurden.

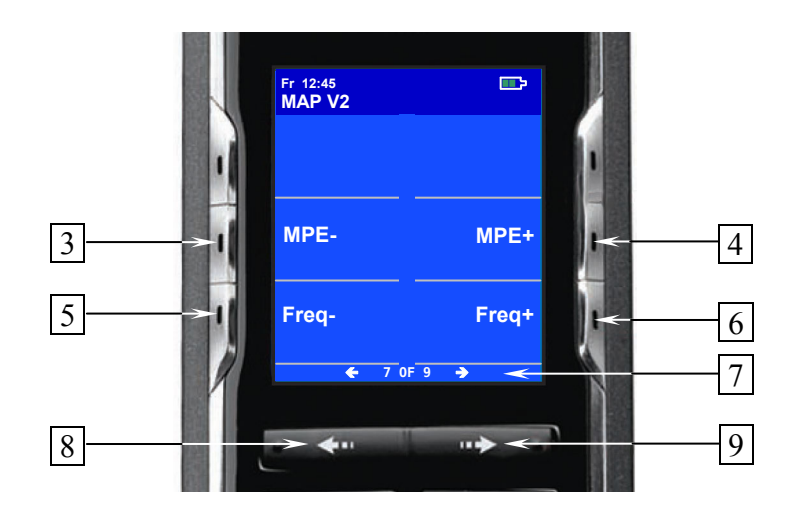

- **1 MPE-** \*) wählt das vorherige Filter des aktuellen Kanals.
- **2 MPE+** wählt das nächste Filter des aktuellen Kanals.
- **3 Freq-** verringert die Mittenfrequenz des aktuell gewählten Filters.
- **4 Freq**+ erhöht die Mittenfrequenz des aktuell gewählten Filters.
- **5** Anzahl der vorhandenen Bildschirmseiten, sowie die Nummer der aktuell angezeigten Seite (Beispiel: "7 OF 9" → Bildschirmseite 7 von 9).
- **6** Blättert eine Bildschirmseite zurück (siehe Bedienungsanleitung *Harmony 785*).
- **7** Blättert eine Bildschirmseite vor (siehe Bedienungsanleitung *Harmony 785*).

\*) MPE = Minimum Phase Equalizer

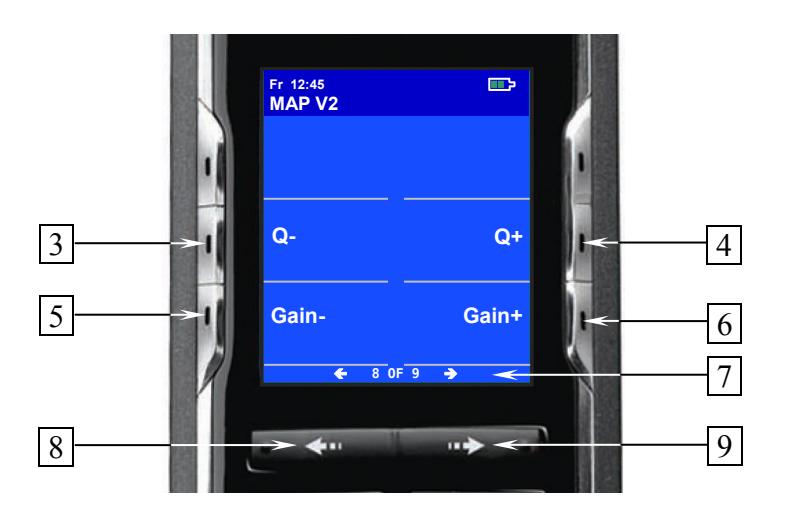

- **1 Q-** verringert die Güte des aktuell gewählten Filters.
- 2 **Q+** erhöht die Güte des aktuell gewählten Filters.
- **3 Gain-** verringert die Verstärkung/Absenkung des aktuell gewählten Filters.
- 4 **Gain+** erhöht die Verstärkung/Absenkung des aktuell gewählten Filters.
- **5** Anzahl der vorhandenen Bildschirmseiten, sowie die Nummer der aktuell angezeigten Seite (Beispiel: "8 OF 9" → Bildschirmseite 8 von 9).
- **6** Blättert eine Bildschirmseite zurück (siehe Bedienungsanleitung *Harmony 785*).
- **7** Blättert eine Bildschirmseite vor (siehe Bedienungsanleitung *Harmony 785*).

# **Tipp**:

· Weiterführende Informationen zur Verwendung des Equalizers entnehmen Sie bitte der Dokumentation zur Analyse-Software CARMA, die zum kostenlosen Herunterladen auf unseren Internet-Seiten (www.audionet.de) zur Verfügung steht.

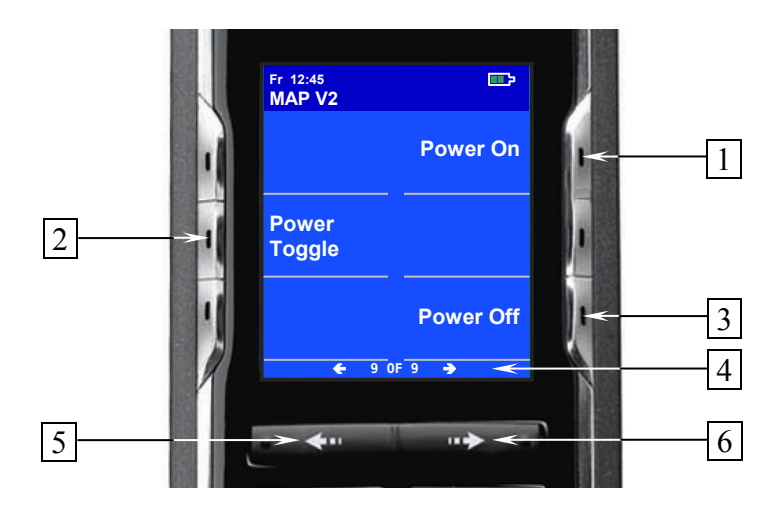

- **1** Falls der MAP V2 im Stand By-Zustand ist, schalten Sie das Gerät durch Drücken der Taste **Power On** ein.
- **2** Die Taste **Power Toggle** dient zum wechselseitigen Ein- bzw. Ausschalten des Gerätes und hat somit die gleiche Funktion wie die Taste **power** an der Gerätefront. Falls sich der MAP V2 im Stand By-Zustand befindet, schaltet die Taste **Power Toggle** das Gerät ein. Sollte der MAP V2 bereits eingeschaltet sein, so schaltet die Taste **Power Toggle** das Gerät in den Stand By-Zustand.
- **3** Falls der MAP V2 eingeschaltet ist, bringen Sie das Gerät durch Drücken der Taste **Power Off** zurück in den Stand By-Zustand.
- **4** Anzahl der vorhandenen Bildschirmseiten, sowie die Nummer der aktuell angezeigten Seite (Beispiel: "9 OF 9" → Bildschirmseite 9 von 9).
- **5** Blättert eine Bildschirmseite zurück (siehe Bedienungsanleitung *Harmony 785*).
- **6** Blättert eine Bildschirmseite vor (siehe Bedienungsanleitung *Harmony 785*).

### **Einstellungen / Setup**

#### *Beschreibung der einzelnen Menüpunkte*

#### **RUN mode:**

Falls kein Menüpunkt angewählt wurde, befindet sich das Gerät normalerweise im RUN-Modus. Benutzen Sie die Tasten **Vol-** und **Vol+** , um die Lautstärke einzustellen. Das Display zeigt in der ersten Zeile Namen und Nummer des angewählten Eingangs an. In der zweiten Zeile steht der aktuelle Lautstärkewert (siehe Kapitel *"Display"*).

#### **Select Input:**

Benutzen Sie die Tasten **up** und **down**, um den gewünschten Eingang zu wählen. Die Eingänge sind in folgender Reihenfolge angeordnet: **Analog In 1** bis **6** 16 , **Digital In 1** bis **5** 10 , **External 8ch In** 11 .

#### **Listening Mode:**

Mit den Tasten **Vol-** und **Vol+** stellen Sie den Listening Mode für PCM, Dolby Digital, Dolby Pro Logic IIx, DTS Dekodierung oder DVD Audio-Wiedergabe ein.

**Mono:** jedes Programmmaterial wird nur in mono wiedergegeben

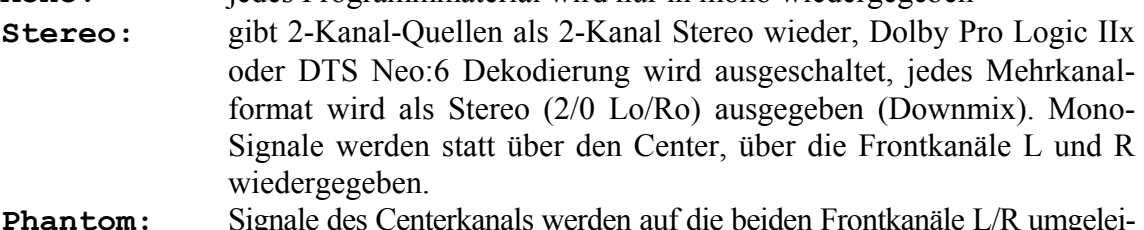

- **Phantom:** Signale des Centerkanals werden auf die beiden Frontkanäle L/R umgeleitet
- **3Stereo:** jedes Audioprogramm wird nur auf den 3 Frontkanälen wiedergegeben (L,C,R)
- **Surround:** alle verfügbaren Kanäle im Programmmaterial werden wiedergegeben, 2-Kanal Stereo wird als Stereo wiedergegeben (siehe Übersichtstabelle)
- **Audionet D8:** alle verfügbaren Kanäle im Programmmaterial werden wiedergegeben. Zusätzlich erfolgt eine Erweiterung auf 7.1-Kanäle bei Programmmaterial mit Surroundkanälen. 2-Kanal Stereo wird durch Dolby Pro Logic IIx oder DTS Neo:6 als 6.1- bzw. 7.1-Signal wiedergegeben (siehe *"Übersicht Listening Modes"*).
- **Party Mode:** alle Eingangssignale werden auf ein 2-Kanal Stereo Format heruntergemischt und auf sämtliche Kanäle wie folgt verteilt:

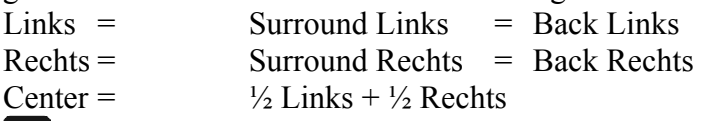

**Hinweis:** Monosignale könne durch diesen Listening Mode auf allen Kanälen gleichzeitig wiedergegeben werden.

**Lt/Rt out:** alle Kanäle werden auf Stereo (2-Kanal Lt/Rt) heruntergemischt (downmix) für spätere Dolby Pro Logic IIx/ DTS Neo:6 Dekodierung (zur Aufzeichnung von Dolby Digital oder DTS Programmen auf 2- Kanal-Geräten z.B. Videorecorder)

### **Hinweis:**

Dieses Menü ist nur verfügbar, falls der interne Decoder aktiv ist (**Internal Decoder** auf **active** gestellt).

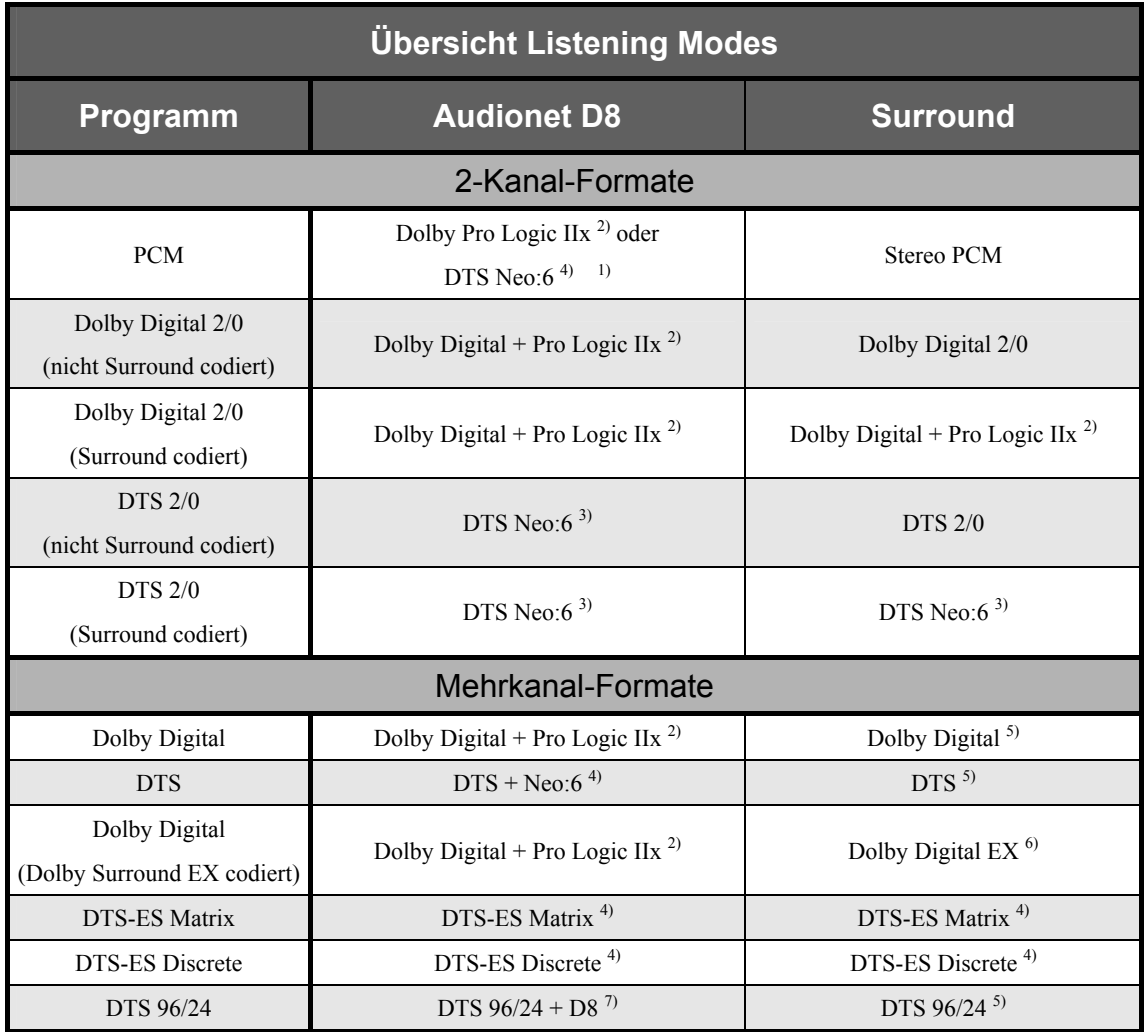

- 1) Der Dekodierungsmodus wird bestimmt durch die Funktion **2-ch PCM Input uses** im **Decoder Setup**-Menü (siehe Kapitel *"Einstellungen / Setup"*, Abschnitt *"Decoder Setup"*). Zusätzliche Optionen liefern die Funktionen **Dolby Pro Logic IIx Mode for 2-Ch** und entsprechend **Set DTS Neo:6 Mode** (siehe Kapitel *"Einstellungen / Setup"*, Abschnitt *"Decoder Setup"*)
- 2) Der Decoder liefert eine 7-Kanal-Ausgabe. Die Back Surround Lautsprecher geben ein Stereo-Signal wieder.
- 3) Der Decoder liefert eine 6-Kanal-Ausgabe. Die Back Surround Lautsprecher geben jeweils ein Mono-Signal aus.
- 4) wie 3). Zusätzliche Optionen liefert die Funktion **Set DTS Neo:6 Mode** (siehe Kapitel *"Einstellungen / Setup"*, Abschnitt *"Decoder Setup"*).
- 5) Der Decoder liefert eine 5-Kanal-Ausgabe. Die Back Surround Lautsprecher geben kein Signal wieder.
- 6) Wie 3). Zusätzliche Funktion über **Dolby D EX Mode** (siehe Kapitel *"Einstellungen / Setup"*, Abschnitt *"Options Setup"*).
- 7) Der Decoder liefert eine 5-Kanal-Ausgabe. Die Back Surround Lautsprecher geben zusätzlich die Signale der Surround Lautsprecher wieder.

### *Menü Channel Setup:*

In diesem Menü finden Sie Einstellungen, die nur für den jeweils aktuell gewählten Eingangskanal (Input Channel) wirksam sind. Beim Wechsel auf einen anderen Kanal werden automatisch die vorgenommenen Einstellungen gespeichert und die für den neu gewählten Kanal bereits zuvor gemachten Einstellung aus dem Speicher abgerufen. Sie können somit jedem angeschlossenen Gerät individuelle Einstellungen einfach zuweisen und müssen sich danach keine Gedanken mehr um das Zurückladen dieser Einstellungen machen, weil es vom MAP V2 beim Wechsel des Eingangskanals automatisch erfolgt.

#### **Internal Decoder:**

Um den internen Decoder auszuschalten, drücken Sie die **Vol-** Taste (das Display zeigt dann **disabled**, OSD zeigt **pure 2-chan**.). Unabhängig vom tatsächlichen Programmformat werden alle Quellen in dieser Betriebsart als 2-Kanal Stereo wiedergegeben. Bei Mehrkanalquellen findet also ein Downmix statt. Weiterhin sind der Dolby Pro Logic IIx oder DTS Neo:6 Decoder, Bass- und Delay-Manager ausgeschaltet. Dieser Modus sollte nur für reine 2-Kanal-Quellen (2-Kanal PCM oder 2-Kanal Analog) verwendet werden. Der interne Decoder wird durch Druck auf die Taste **Vol+**  eingeschaltet (im Display erscheint **active**, OSD zeigt **Multi-Channel**). Alle Programmformate (PCM oder Bitstream) werden automatisch erkannt und wiedergegeben (siehe auch *"PCM Direct"*).

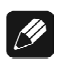

### **Hinweis:**

- · Der interne Decoder lässt sich für alle Audio-Eingänge, bis auf den 8-Kanal Analog-Eingang (**External 8ch**), aktivieren.
- · Haben Sie den internen Decoder für einen 2-Kanal Analog-Eingang aktiviert, werden die analogen Eingangssignale intern von analog zu digital gewandelt. Erst dann stehen die Funktionen Dolby Pro Logic IIx- oder DTS Neo:6-Decoding, Bass- und Delay-Management, digitaler Equalizer etc. wie bei digitalen Eingangssignalen zur Verfügung.
- Der interne Analog-zu-Digital-Wandler hat eine Eingangsempfindlichkeit von 2 Volt. Sollten Eingangssignale größer sein als 2Veff, wird der Wandler übersteuern, was zu hörbaren Verzerrungen führt. Sowohl das Display in der Gerätefront als auch das On Screen Display geben dann die Warnmeldung (**ADC Overload!**, OSD: **A/D Converter Overload**). In diesem Falle senken Sie den Ausgangspegel des angeschlossenen Gerätes, bis keine Übersteuerung mehr auftritt.

### **Set Video Input:**

Jedem Audio-Eingang können Sie einen der 8 Video-Eingänge (4 Cinch Video-Eingänge 3, 4 S-Video-Eingänge 4) zuordnen. Dabei kann auch ein Video-Eingang mehreren Audio-Eingänge zugewiesen werden (z.B. für DVD-Player mit mehreren unterschiedlichen Audio-Ausgängen). Falls kein Video-Eingang für einen der Audio-Eingänge gewünscht wird, wählen Sie **No Video Input**.

Wird einem Audio-Eingang einer der Cinch- (Composite-) Video-Eingänge 3 zugeordnet, dann steht das Signal sowohl an den Cinch Video-Ausgängen  $|7|$  als auch (über den internen "Cinch-zu-S-Video"-Konverter gewandelt) an S-Video-Ausgang **s-video1**  $\vert 6 \vert$  zur Verfügung.

### **Hinweis:**

- · Am S-Video-Ausgang **s-video 2** liegt nur ein Video-Signal, wenn dem aktuellen Audio-Eingang einer der S-Video-Eingänge **s-video1** bis **s-video4** 4 zugeordnet wurde. Über den internen "Cinch-zu-S-Video"-Konverter gewandelte Cinch-Video-Signale werden nur über S-Video-Ausgang **s-video1** 6 ausgegeben!
- · Sollte die optional erhältliche Progressive Scan-Karte eingebaut sein, stehen Ihnen weitere Video-Eingänge zur Verfügung. Lesen Sie in diesem Fall bitte im Kapitel *"Progressive Scan-Karte"* weiter.
- · Dieser Menüpunkt befindet sich im Menü **Channel Setup**, da es sich um eine Funktion handelt, die für jeden Eingangskanal (Input Channel) separat eingestellt und gespeichert werden kann. Dieser Menüpunkt taucht allerdings noch mal im Menü **Video Setup** auf. Dabei handelt es sich um genau die selbe Funktion, die nur zur besseren Übersicht ebenfalls dort integriert wurde.
- Jedem Audio-Eingang wird sein entsprechender Video-Eingang separat zugeordnet. Am einfachsten erfolgt diese Zuordnung, wenn Sie bei den individuellen Einstellungen für jeden Audio-Eingang (Pegelanpassung, Namensvergabe, Decodereinstellungen etc), den entsprechenden Video-Eingang gleich mit einstellen.

### **Offset Adjust:**

Für jeden Eingang unabhängig können Sie den Pegel im Bereich von +9...- 9dB einstellen, um Pegelunterschiede zwischen unterschiedlichen Quellen auszugleichen. Benutzen Sie hierfür die Tasten **Vol-** und **Vol+** .

### **Listening Mode:**

Dieser Menüpunkt erfüllt die gleiche Funktion wie die weiter oben beschriebene Taste  **Listening Mode** .

### **Digital Filter:**

Dieser Menüpunkt erfüllt die gleiche Funktion wie die weiter oben beschriebene Taste **Digital Filter** .

### **Dynamic Range:**

Dieser Menüpunkt erfüllt die gleiche Funktion wie die weiter oben beschriebene Taste  **Dynamic Range** .

### **Set Dual Mono:**

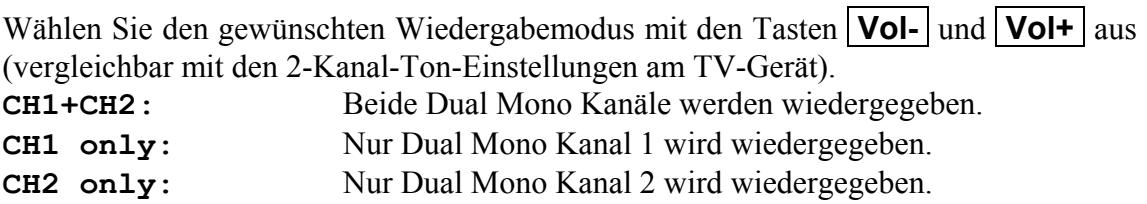

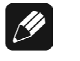

### **Hinweis:**

· Dieses Menü ist nur verfügbar, wenn der interne Decoder aktiv ist (**Internal Decoder** auf **active** gestellt).

#### **Edit Channel Name:**

Zu diesem Menüpunkt gelangen Sie, wenn Sie sich im **Channel Setup**-Menü befinden und die Taste **Ch-** von Menüpunkt **Dolby PLIIx Mode** betätigen oder **Ch+** drücken, während Sie den im Menüpunkt **Set Decoder** sind.

Für jeden Eingangskanal können Sie einen eigenen Namen mit bis zu 14 Zeichen länge definieren (**Ausnahme**: Der Text für die Tape-Monitor/Prozessor-Schleife ist nur 12 Zeichen lang). Ein Kursor  $\uparrow$  markiert das Zeichen, das Sie mit den Tasten **Vol-** und  **Vol+** verändern können. Drücken Sie die Taste **Mute** , um den Kursor um eine Position weiter nach rechts zu bewegen. Am Ende der Zeichenkette springt der Kursor nach Betätigung der Taste **Mute** auf das erste Zeichen zurück.

### *Menü Decoder Setup:*

Legen Sie in diesem Menü die verschiedenen Betriebsarten für Dolby Pro Logic IIx und DTS Neo:6 fest.

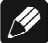

### **Hinweis:**

· Dieses Menü ist nur verfügbar, wenn der interne Decoder aktiv ist (**Internal Decoder** auf **active** gestellt).

### **Dolby Pro Logic IIx Mode:**

Dolby Pro Logic IIx erweitert ursprüngliche 2- bzw. 5.1-Kanal-Formate auf eine 6.1 oder 7.1-Kanal-Wiedergabe mittels einer Matrix-Decoder-Technologie. Dabei lassen sich noch abhängig vom Ursprungsformat folgende Optionen einstellen:

### **Menüpunkt for Multi Ch.:**

Wählen Sie hier, welches Dolby Pro Logic IIx Dekodierungsverfahren von 5.1- Mehrkanal-Formaten auf 6.1- bzw. 7.1-Kanal verwendet wird.

- **Movie:** Der **Movie**-Modus ist optimiert für 5.1-Kanal-Filmsound und Stereo-Soundtracks, die mit Dolby Surround enkodiert wurden.
- **Music:** Da nicht alle 5.1-Abmischungen ohne weiteres für eine weitere Bearbeitung mit Dolby Pro Logic IIx vorgesehen sind, benutzen Sie die Option **Music**, falls das Klangbild hinten zu sehr auf die Back Surround Lautsprecher konzentriert wirkt.
- **Dolby D EX:** Dolby Digital EX generiert 6.1 Ausgangskanäle einer 5.1-Kanal-Quelle. Dies geschieht durch einen Matrix-Decoder, der 3 Surround-Kanäle aus den ursprünglichen 2 der Originalaufnahme macht.

#### **Menüpunkt for 2-Channel:**

Bei der Anwendung auf 2-Kanal-Quellen bietet Dolby Pro Logic IIx 4 verschiedene Modi der Dekodierung. Wählen Sie den Modus mit den Tasten **Vol-** und **Vol+** .

- **Movie:** Der **Movie**-Modus ist geeignet für Stereo-TV-Programme und alle Dolby Surround kodierten Programme. Das Resultat ist eine verbesserte räumliche Abbildung des Klangfeldes, das annähernd die Qualität des diskreten 5.1-kanaligen Sounds erreicht.
- **Music:** Der **Music**-Modus sollte verwendet werden für Stereo Musikaufnahmen. Er liefert einen breiteren und tieferen Klangraum. Dieser Modus lässt sich durch weitere Einstellmöglichkeiten (CenterWidth, DimensionControl und Panorama) auf individuelle Hörgewohnheiten abstimmen  $(s, u)$ .
- **Pro Logic:** Originaler Dolby Pro Logic Dekodier-Modus
- **Matrix:** Der **Matrix**-Modus ist gleich dem **Music**-Modus mit dem Unterschied, dass die richtungsverstärkende Decoder-Logik ausgeschaltet ist. Er kann dazu benutzt werden, Mono-Signale "größer" wirken zu lassen. Desweiteren kann dieser Modus helfen, störende Surround Signale aus dem Logic Decoder bedingt durch schwankende Empfangsstärke bei Radio, TV oder Satelliten-Empfängern zu vermeiden.

Aufgrund der verschiedenen Aufnahmetechniken und großen Variation der Hörgewohnheiten ist es kaum möglich, mit einer einzigen Decoder-Einstellung alle Inhalte adäquat wiedergeben zu können. Daher bietet der Dolby Pro Logic IIx **Music**-Modus für die Bearbeitung von 2-Kanal-Material 3 Einstellmöglichkeiten zur Verfeinerung des Klangfeldes.

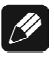

### **Hinweis:**

· Dieser Menüpunkt ist nur verfügbar, wenn der interne Decoder aktiv (**Internal Decoder** auf **active** gestellt) und der Dolby Pro Logic IIx Mode **Music** angewählt ist.

Sie erreichen diese Optionen durch Drücken der Taste **Ch-** , wenn Sie sich in dem Menü-Punkt **Dolby Pro Logic IIx Mode for 2-Channel** befinden:

### **Center Width (OSD: Cntr Width):**

Mittels dieser Einstellung können Sie Center-Signale zwischen dem Center- und den Links/Rechts-Lautsprechern in 8 Stufen positionieren. Stufe 3 verwendet eine Kombination aus allen 3 Front-Lautsprechern, um ein optimales Abbild von Stimmen und ein lückenloses Klangfeld zu gewährleisten. Diese Einstellung wird für die meisten Aufnahmen empfohlen. Stufe 0 liefert alle Center-Signale an den Center-Lautsprecher. Stufe 7 verteilt alle Center-Signale gleichmäßig auf die Links/Rechts Lautsprecher, so wie bei konventioneller Stereo-Wiedergabe. Center Width wird im **Movie**-Modus automatisch auf den Wert 3 gesetzt.

### **Hinweis:**

· Dieses Menü ist nur verfügbar, wenn der interne Decoder aktiv (**Internal Decoder** auf **active** gestellt) und der Dolby Pro Logic IIx Mode **Music** angewählt ist.

#### **Dimension Control (OSD: Dimension):**

Dimension Control verschiebt das Klangfeld schrittweise entweder in Richtung der Front- oder der Surround-Lautsprecher. Dies kann hilfreich sein, um die gewünschte Balance zwischen allen Lautsprechern bei Aufnahmen zu erreichen, die entweder zuviel oder zu wenig räumliche Informationen enthalten. Stufe 0 ist die empfohlene Stellung, die dann keinen Effekt auf das Klangfeld hat. Die Stufen 1, 2, und 3 bewegen den Klang schrittweise nach vorne. Die Stufen -1, -2, und -3 bewegen den Klang nach hinten zu den Surround-Lautsprechern. Im **Movie**-Modus wird Dimension Control automatisch auf 0 gesetzt.

- **Hinweis:**
- · Dieses Menü ist nur verfügbar, wenn der interne Decoder aktiv (**Internal Decoder** auf **active** gestellt) und der Dolby Pro Logic IIx Mode **Music** angewählt ist.

### **Panorama:**

Die Panorama-Option verbreitert das Stereo-Klangbild der Frontlautsprecher in der Weise, dass Signalanteile zu einem Teil in die Surround-Kanäle gemischt wird, um einen "Wraparound"-Effekt zu erzielen. Dieser Effekt tritt besonders hervor bei Aufnahmen mit starken Elementen im linken oder rechten Kanal, da diese vom Panorama-Prozess detektiert und akzentuiert werden. Die Panorama-Option wird im **Movie**-Modus automatisch ausgeschaltet.

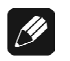

### **Hinweis:**

· Dieses Menü ist nur verfügbar, wenn der interne Decoder aktiv (**Internal Decoder** auf **active** gestellt) und der Dolby Pro Logic IIx Mode **Music** angewählt ist.

### **Set Neo:6 Mode (OSD: DTS Neo:6 Mode):**

DTS Neo:6 generiert durch ein Matrix-Decoder-Verfahren 6 Kanäle aus einem ursprünglichen Stereo-Material. Dabei stehen zwei Modi zur Verfügung, die man abhängig vom Ausgangsmaterial benutzen kann:

- **Cinema:** Der Cinema-Modus ist geeignet für matrix-encodiertes Stereo-Ausgangsmaterial (wie z.B. Film- und TV-Soundtracks).
- **Music:** Verwenden Sie den Neo:6 Modus **Music** für Stereo-Musiksignale, die nicht über ein Surround-Matrix-Verfahren aufgenommen wurden. Neo:6 liefert dann ein bis zu 6-kanaliges Klangfeld, dass weder die Feinheiten noch die Integrität der Original-Stereo-Aufnahme vermindert.

### **Set Neo:6 Option Cgain (OSD: 4CntrGain):**

Ist der Neo:6 Modus **Music** gewählt, besteht die Möglichkeit, über die Option **Cgain** Einfluss auf das Klangbild zu nehmen und auf die eigenen Hörgewohnheiten anzupassen. Mit **Cgain** verändert man den Anteil der Center-Signals in den Kanälen Links und Rechts. Dabei bleibt aber der Signalpegel des Center-Kanals unbeeinflusst.

**Cgain** lässt sich einstellen im Bereich von 0.0 bis 0.5 in Schritten von 0.1. Ist **Cgain = 0.0**, werden die Frontkanäle Links und Rechts unverändert bzgl. des OriginalStereo-Mixes wiedergegeben. Je größer der Wert für **Cgain** gewählt wird, desto stärker wird die klangliche Dominanz des Center-Kanals.

#### **Menüpunkt 2-Ch PCM Input uses:**

Hier legen Sie fest, welches Matrix-Verfahren angewandt werden soll, um Stereo PCM Signale auf 6 bzw. 7 Ausgangskanäle zu erweitern.

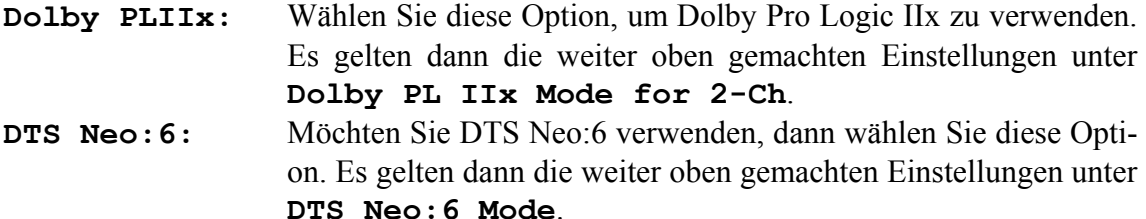

#### *Menü Global Setup*

Die Einstellungen dieses Menüs gelten global für den MAP V2 und werden beim Ausschalten des Gerätes in den Stand By-Zustand automatisch abgespeichert bzw. beim Einschalten des Gerätes automatisch geladen. Rufen Sie das Menü durch Drücken der Taste **Gobal Setup** auf.

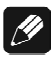

### **Hinweis:**

· Der erste angewählte Menüpunkt bei der On Screen Darstellung ist immer **Output Phase**, obwohl er nicht der oberste Punkt der Liste ist. Dies hat den Grund, dass die beiden ersten Menüpunkte über Tasten auf der Fernbedienung direkt angewählt werden können. Selbstverständlich lassen sich diese beiden Punkte auch über das Menü erreichen. Drücken Sie hierzu entweder die Taste **Ch+** oder **Ch-** so oft, bis die markierte Zeile den gewünschten Menüpunkt erreicht.

#### **Output Phase:**

Drücken Sie die Taste **Vol+** , um die Phase aller Ausgangskanäle zu invertieren. Verwenden Sie diese Option für CDs, die mit invertierter Phasenlage aufgenommen wurden. Drücken Sie die Taste **Vol-** , um die Phase wieder auf **normal** zu stellen.

#### **Set OFF/Standby-Text:**

Mit dieser Option legen Sie fest, ob der Standby-Betrieb entweder durch den Text **off** (Taste **Vol-** drücken) oder einen kleinen Leuchtpunkt (Taste **Vol+** drücken) im Display angezeigt wird. Ca. alle 12 Sekunden wird die Standby-Betriebsanzeige an einen anderen, zufällig gewählten Ort im Display geschrieben, um ein Einbrennen des Displays zu vermeiden.

#### **Set AutoStart:**

Drücken Sie die Taste **Vol+** , um die AutoStart-Option zu aktivieren (**On**). Drücken Sie **Vol-** , um sie auszuschalten (**Off**). Bei aktivierter AutoStart-Option schaltet sich das Gerät automatisch ein, sobald es mit dem Stromnetz verbunden wird. Benutzen Sie diese Option im Zusammenhang mit einem Timer.

### **Set RF-Demodulator:**

Falls eine optionale RF-Demodulator-Karte installiert wurde, stellen Sie sicher, dass durch Drücken der Taste **Vol+** diese Option aktiviert wurde (**available**). Andernfalls drücken Sie die Taste **Vol-** , um die Option abzuwählen (**missing**).

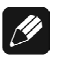

### **Hinweis:**

- · Die RF-Demodulator-Karte ist optional und wird verwendet, um das AC-3 Signal eines LaserDisc-Players zu empfangen (RF-Ausgang des LaserDic-Players mit **DI-GITAL IN 4** 9 verbinden).
- · Nur wenn **RF-Demodulator = missing** gewählt wurde, kann der Eingang **DIGITAL IN 4**  $\begin{bmatrix} 9 \\ 3 \end{bmatrix}$  als normaler Eingang für Digital-Signale von DVD-, CD-Spielern etc. verwendet werden.

### **Ex.8ch. Input Is:**

Legen Sie mit den Tasten **Vol-** und **Vol+** fest, ob die am externen 8-Kanal Analog-Eingang 11 anliegenden Signale einen Eingangspuffer durchlaufen (**buffered**) oder direkt (**direct**) auf den Lautstärkesteller gegeben werden. Drücken Sie die Taste  **Vol-** , um die Eingangssignale direkt einzuspeisen. Das Display zeigt **direct**. Drücken Sie Taste **Vol+** , um den Eingangsbuffer zu verwenden. Das Display zeigt **buffered**. Verwenden Sie die Einstellung **buffered**, wenn die Ausgangsimpedanz Ihrer an den 8-Kanal Analog-Eingang 11 angeschlossenen Quelle größer 100 Ohm ist.

### **Hinweis:**

• Beim Anschluss von Audionet-Geräten ist der Eingangspuffer nicht nötig. Stellen Sie daher für diese Option **direct** ein.

### **Dolby D EX Mode:**

Legen Sie mit den Tasten **Vol-** und **Vol+** fest, ob im Listening Mode **Surround** Dolby Digital Bitstreams mit der Kennzeichnung "Dolby Surround EX codiert" automatisch erkannt und als Dolby Digital EX wiedergegeben werden oder die Kennzeichnung ignoriert werden soll:

- **auto on:** Die Kennzeichnung "Dolby Surround EX codiert" in Dolby Digital Bitsreams wird automatisch erkannt und der Decoder in den Modus Dolby Digital EX gesetzt.
- **never on:** Die Kennzeichnung "Dolby Surround EX codiert" in Dolby Digital Bitstreams wird ignoriert. Der Decoder gibt diese Bitsreams als im Modus Dolby Digital wieder.

### **Hinweis:**

· Diese Einstellung bezieht sich **nur** auf den Listening Mode **Surround**! Für den Listening Mode **Audionet D8** werden alle Dolby Digital Bitreams unabhängig

von der Kennzeichnung "Dolby Surround EX codiert" im Decoder-Modus **Dolby Digital + Pro Logic IIx** wiedergegeben. Dabei ist die Benutzereinstellung von **Dolby Pro Logic IIx Mode for Multi-Channel** relevant (siehe Kapitel *"Einstellungen / Setup"*, Abschnitt *Menü "Decoder Setup"*).

· Siehe Tabelle *"Übersicht Listening Modes"*.

### *Menü Video Setup*

In diesem Menü stellen Sie globale Video-Optionen ein. Auch diese Einstellungen werden automatisch beim Aus- bzw. Einschalten des Gerätes gespeichert bzw. geladen.

### **LipSync Delay**:

Unter Umständen kann die Videoverarbeitung in Projektoren, Progressive Scan Prozessoren etc zu erheblichen Verzögerungen des Bildsignals in Bezug auf das Tonsignal führen. Dies macht sich störend bemerkbar, weil Bild und Ton nicht synchron sind. Benutzen Sie die Tasten **Vol-** und **Vol+** , um eine Verzögerung der Tonsignale aller Kanäle gleichzeitig einzustellen, so dass Bild und Ton wieder synchron sind. Die Verzögerung lässt sich in 0.5 msec Schritten von 0 bis 100 msec einstellen.

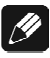

### **Hinweis:**

· Die Einstellung des **LipSync Delays** hat keine Auswirkung auf die Delay-Einstellungen der Ton-Kanäle relativ zueinander, sondern dient nur zur Synchronisation von Ton und Bild.

#### **Set Video Input:**

Hierbei handelt es sich um die gleiche Funktion wie bereits im **Channel Setup**-Menü. Aus Gründen der Übersichtlichkeit wurde sie hier nochmals eingefügt.

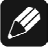

### **Hinweis:**

· Bitte beachten Sie, dass die Wahl des Video-Eingangs nur für den jeweils angewählten Audio-Eingang gilt! Alle weiteren Einstellungen des **Video Setup**-Menüs gelten global.

#### **Set TV System:**

Für die korrekte Umwandlung von Cinch-Video zu S-Video wählen Sie das für Sie zutreffende TV System. Drücken Sie die Taste **Vol-** für NTSC. Drücken Sie die Taste  **Vol+** für PAL.

Alle weiteren Einstellungen im **Video Setup**-Menü beziehen sich auf die Konfiguration der optional erhältlichen Progressive Scan-Karte und werden in Kapitel *"Progressive Scan-Karte"* abgehandelt.

### *Menü Bass Manager*

Im Menü **Bass Manager** passen Sie den MAP V2 an die angeschlossenen Lautsprecher an. Stellen Sie die gewünschte Option mit den Tasten **Vol-** / **Vol+** ein, und bewegen Sie sich von Punkt zu Punkt des Menüs mit den Tasten **Ch+** bzw. **Ch-** .

### **Set Speakers:**

Die Einstellung erfolgt nach Kanalgruppen getrennt:

- Front  $=$  Front Links und Rechts
- $Center = Center$
- Surr = Surround Links und Rechts
- $Back = Back Lines$  und Rechts

Legen Sie zuerst fest, wie mit dem Bassanteil der gewählten Kanalgruppe verfahren wird. Dabei wählen Sie bitte folgendes:

- **None:** Lautsprecher dieser Kanalgruppe ist/sind nicht vorhanden.
- **Small:** Bass-Signale unterhalb der Grenzfrequenz (**X-Over Freq**) werden auf den Subwoofer oder bei nicht vorhandenem Subwoofer auf die Kanalgruppen, die **Large** gewählt wurden, umgeleitet. Diese Einstellung ist bei kleinen Lautsprechern mit beschränkter Basswiedergabemöglichkeit zu wählen.
- **Large:** Lautsprecher dieser Kanalgruppe geben den vollen Frequenzumfang wieder. Wählen Sie die Einstellung für große Lautsprecher, die auch mühelos Tiefbass wiedergeben können.
- **X-Bass:** Gleiche Signalverarbeitung wie **Large**. Zusätzlich wird aber der Bassanteil unterhalb der Grenzfrequenz auf den Subwoofer umgeleitet. Verwenden Sie diese Einstellung, wenn Sie zwar den entsprechenden Lautsprecher über den gesamten Frequenzbereich nutzen, aber zusätzlich ein größeres Bassfundament schaffen wollen.

**Hinweis:** Dadurch, dass sowohl der gewählte Lautsprecher als auch der Subwoofer den Bassanteil der jeweiligen Kanalgruppe wiedergeben, kann es zu einer unnatürlichen Bassanhebung kommen. Verwenden Sie dann die Einstellung **Small** oder **Large**.

**Hinweis**: Diese Option ist nur anwählbar, wenn ein Subwoofer angeschlossen ist und die Option **Subwoofer** auf **available** gestellt wurde.

### **Set X-Over Freq:**

Als nächstes wird die Grenzfrequenz (**X-Over Freq.**) für die jeweilige Kanalgruppe gewählt. Diese bestimmt den Einsatzpunkt der Filter des Bass Managers (siehe *"Set Speakers"*). Benutzen Sie hierzu die Tasten **Vol-** und **Vol+ .** Navigieren Sie durch das Menü mit **Ch+** bzw. **Ch-** .

### **Set High Pass Q:**

Wählen Sie hier die gewünschte Güte des Hochpass-Filters. Die Standard-Einstellung ist 0.71 und sollte nur von Experten geändert werden.

### **Is Subwoofer available?:**

Falls in Ihrer Lautsprecher-Konfiguration ein Subwoofer vorhanden ist, drücken Sie die Taste **Vol+** , um ihn zu aktivieren (**Yes** bzw. **available**). Ist kein Subwoofer vorhanden, drücken Sie die Taste **Vol-** , um den Subwoofer-Kanal abzuschalten (**No** bzw. **not available**).

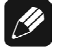

### **Hinweis:**

· Der Subwoofer kann nur ausgeschaltet werden, wenn die Front-Lautsprecher als **Large** und keine Kanalgruppe als **X-Bass** gewählt wurde. Das Display zeigt sonst **n/a**, wenn die Taste **Vol-** gedrückt wird.

### **Set Subw. Phase:**

Stellen Sie hiermit die Phase des Subwoofers als **normal** oder phaseninvertiert (**inverted**) ein.

### **Wichtig:**

Es gelten noch folgende Bedingungen für den Bass Manager:

- · Die Gruppe **Front** kann nicht als **None** gewählt werden.
- · Ist **Front** als **Small** gewählt, werden automatisch alle anderen Lautsprecher auf **Small** umgestellt und der Subwoofer aktiviert.
- · Nur wenn die Kanalgruppe **Surr** vorhanden ist (also nicht **None** gewählt), kann eine andere Einstellung als **None** für die Gruppe **Back** eingestellt werden.
- · Wird Gruppe **Surr** auf **None** gestellt, wird automatisch Gruppe **Back** ebenfalls auf **None** gesetzt.
- · Nur wenn der Subwoofer vorhanden ist, kann eine der Kanalgruppen auf **X-Bass** gestellt werden.
- · Wenn eine der Kanalgruppe auf **X-Bass** gestellt wurde, kann der Subwoofer nicht ausgeschaltet werden.

### *Menü Delay Manager:*

In diesem Menü stellen Sie die Entfernungen zwischen Ihrem Hörplatz und den entsprechenden Lautsprechern ein (**Set Distance**). Die einstellbare Distanz erstreckt sich von 0 bis 1500 cm in Schritten von 5 cm. Der MAP V2 berechnet aus diesen Angaben automatisch die nötige Verzögerung der Kanäle, so dass ein Schallereignis aus allen Lautsprechern zeitgleich am Hörplatz eintrifft.

Verwenden Sie die Tasten **Vol-** und **Vol+** , um die Distanz einzustellen. Ändern Sie den einzustellenden Kanal mit den Tasten **Ch+** bzw. **Ch-** . Die Reihenfolge ist die gleiche wie bei der Pegeleinstellung.

#### **Subw. Offset:**

Mit dieser Option verändern Sie die Phase des Subwoofers in Bezug auf die anderen Kanäle (nicht jeder Subwoofer hat einen entsprechenden Regler). Sie verschieben ihn somit virtuell, um Schallereignisse **vor** (= negative Werte) oder **nach** (= positive Werte) den Hauptkanälen vom Subwoofer am Hörplatz eintreffen zu lassen.

#### **Set Distance Unit:**

Drücken Sie die Taste **Vol+** , um die Maßeinheit zur Entfernungseinstellung als **Centimeter** zu wählen. Drücken Sie Taste **Vol-** , um die Maßeinheit zur Entfernungseinstellung als **Inches** zu wählen. Die bereits eingestellten Werte werden entsprechend umgerechnet.

### **Display**

Im RUN-Modus enthält die erste Zeile des Displays die Eingangskanalnummer (**1** bis **6** für Analog In 1 bis 6, **1** bis **5** für Digital In 1 bis 5, **E** für 8ch External Input) gefolgt vom (durch den Benutzer änderbaren) Namen des Eingangskanals (14 Zeichen lang). Falls die Monitor/Effects-Schleife aktiviert ist, stehen nur noch 12 Zeichen zur Verfügung. In der rechten oberen Ecke des Displays erscheint ein **M**, um anzuzeigen, dass die Monitor/Effects-Schleife geschaltet ist.

Wenn der interne Decoder ausgeschaltet ist (**Internal Decoder** auf **disabled** gestellt), wird in der zweiten Zeile des Displays die aktuelle Lautstärke durch **LEVEL -xx+y dB** dargestellt. Dabei ist **xx** die aktuelle Lautstärke und **y** der Offset des gewählten Eingangs-Kanals. Wenn der interne Decoder eingeschaltet ist (**Internal Decoder** auf **active** gestellt), wird die Lautstärke durch **MASTER –xx dB** angezeigt. Dabei ist **xx** die aktuelle Master-Lautstärke aller Kanäle. Durch diese unterschiedliche Darstellung kann der Benutzer sofort erkennen, ob der interne Decoder aktiv ist oder nicht.

Ist ein digitaler Eingang angewählt, wird die erste Zeile des Displays **Out of lock** anzeigen, solange kein gültiges Digitalsignal an diesem Eingang anliegt. Wird ein gültiges Signal vom Eingangsempfänger erkannt, zeigt das Display für einen Moment **Receiver locked** an. Ist der interne Jitterkiller aktiv, erscheint **Jitterkiller engaged** im Display. Danach folgen Informationen über Programmformat, Ausgangs- und Lautsprecherkonfiguration. Durch Drücken der Taste **Guide** kann eine Anzeige dieser Informationen jederzeit erfolgen (**Show**-Funktion). Nach einigen Sekunden zeigt das Display dann wieder die Lautstärkeinformation an.

Jedes Programmformat, der aktuelle Dekodierungs- und Ausgabemodus werden wie folgt angezeigt:

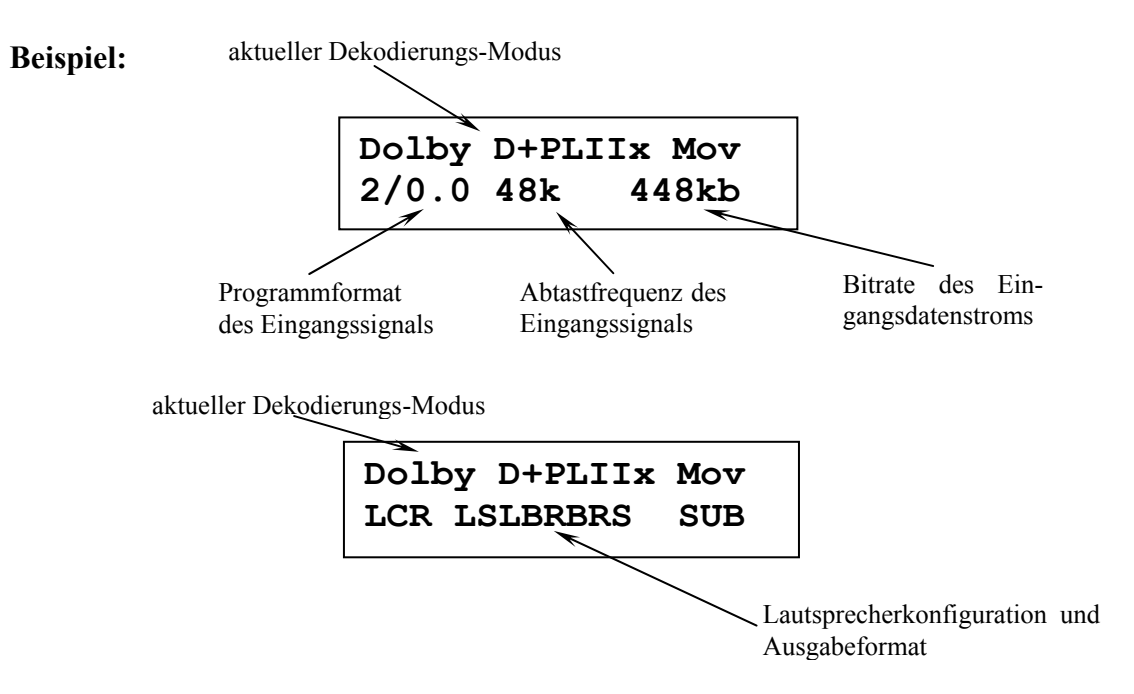

Die erste Zeile enthält Informationen über den aktuell verwendeten Dekodierungsmodus:

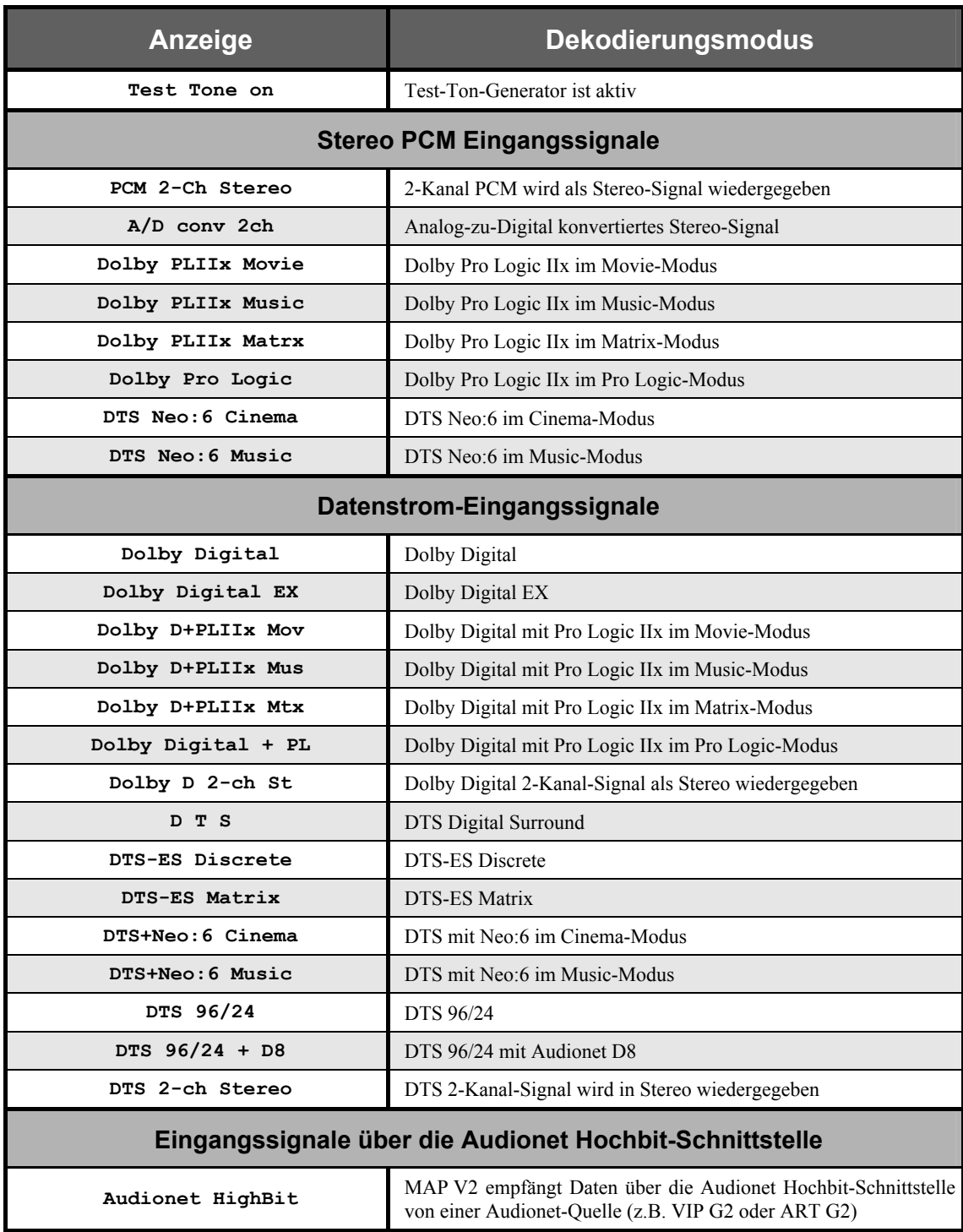

In der zweiten Zeile wird links das Programmformat des Eingangssignals angezeigt, d.h. wie viele und welche Kanäle das Originalmaterial enthält. Das Format der Anzeige ist **m/n.x**. Dabei ist **m** = Anzahl der Frontkanäle, **n** = Anzahl der Surroundkanäle und  $x = 1$ , falls der LFE-Kanal (Low Effects Frequency Kanal) verfügbar ist oder  $x = 0$ , falls kein LFE-Kanal im Programmmaterial vorhanden ist.

Bei digitalen Eingangssignalen zeigt das Display in der Mitte deren Abtastfrequenz in kHz an.

Für Datenströme (Bitstreams wie z.B. Dolby Digital oder DTS) wird rechts die Bitrate in kbps (kbit pro Sekunde) angezeigt. Liegt am Eingang ein Stereo PCM-Signal wird statt der Bitrate angezeigt, ob das Musikmaterial mit Emphasis aufgenommen wurde:

**EMPH** mit Emphasis aufgenommen.  **–** ohne Emphasis aufgenommen.

Nach einigen Sekunden ändert sich die Anzeige. Die zweite Zeile des Displays liefert Informationen über die Ausgangs- bzw. Lautsprecherkonfiguration. Ist ein Lautsprecher in der Lautsprecherkonfiguration vorhanden und wird er gleichzeitig vom aktuellen Listening Mode unterstützt, wird der entsprechende Buchstabe im Display erscheinen:

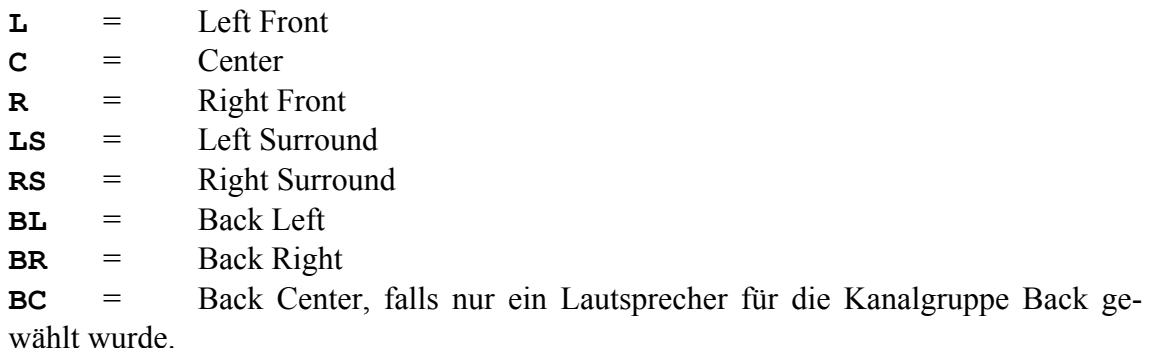

Wird ein Lautsprecher bedingt durch das Programmmaterial und den Dekodierungsmodus benutzt, erscheint sein entsprechender Buchstabe invers im Display.

Ist der Subwoofer aktiviert, wird dies durch ein inverses **SUB** im Display angezeigt. Andernfalls ist dieser Schriftzug nicht vorhanden.

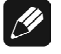

### **Hinweise:**

- · Ist die Helligkeitseinstellung **Off** gewählt, bleibt das Display nur während Sie Einstellungen im Gerätemenü vornehmen an und schaltet einige Sekunden nach der letzten Bedienung automatisch dunkel. Gleiches gilt für die Verstellung der Lautstärke.
- Nach 10 Minuten ohne Benutzereingabe aktiviert sich automatisch der Displayschoner des MAP V2.
- Ist der Displayschoner aktiv, zeigt das Anzeigefenster die Nummer des gewählten Eingangskanal und die Lautstärke an (Beispiel: **An1 -47dB**). Die Displayhelligkeit wird automatisch auf 25% reduziert und der Text ca. alle 12 Sekunden an einer zufälligen Stelle im Anzeigefenster dargestellt, um ein Einbrennen des Displays zu verhindern. Ist der MAP V2 stumm geschaltet, wird ebenso wie im normalen Anzeigemodus **mute** statt der Lautstärke angezeigt. Fehlermeldungen werden verkürzt ausgegeben.
- · Die Anzeige des Displayschoners wird sofort abgeschaltet, und das Anzeigefenster kehrt zu seiner normalen Funktion zurück, sobald eine Bedienfunktion des MAP V2 benutzt wird.
- · Die Displayschonerfunktion lässt sich nicht abschalten!
- · Verwenden Sie die Taste **Guide** der Fernbedienung, um jeder Zeit aktuelle Informationen abzurufen (**Show**-Funktion) und in den normalen Anzeigemodus zurück zu gelangen.

### **On Screen Display (OSD)**

Das On Screen Display wird durch Drücken der Taste **OSD** aktiviert. Das Signal des On Screen Displays steht am Ausgang **VIDEO OUT 1** im Cinch- und S-Video-Format zur Verfügung und ersetzt das aktuelle Videobild. Erneutes Drücken der Taste **OSD**  schaltet das On Screen Display wieder aus. Der Video-Ausgang **OUT 1** liefert wieder das aktuelle Videobild.

Im RUN-Modus zeigt das OSD Informationen über Eingangsformat, Lautsprecherkonfiguration und deren Nutzung durch das aktuelle Programmmaterial, Emphasis bei PCM CDs, Status des Equalizers, gewählter Listening Mode, Abtastfrequenz, Master Volume sowie gewählter Audio- und Video-Eingang.

Wird eine Einstelloption oder ein Setup-Menü angewählt, liefert das OSD eine entsprechende Übersicht der Einstellungen. Die aktuell gewählte Option wird durch einen schwarzen Balken mit gelber Schrift kenntlich gemacht.

### **Beispiel:**

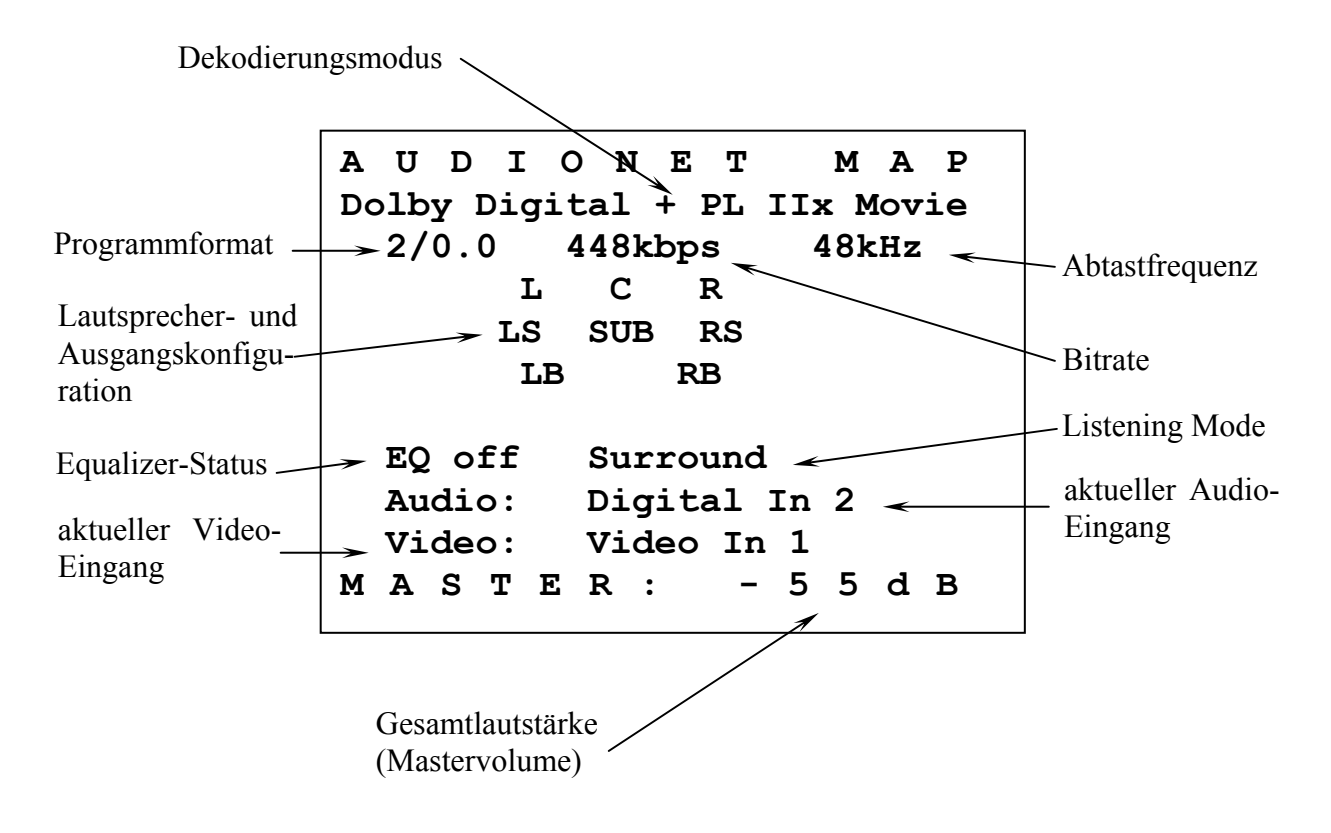

### **Progressive Scan-Karte**

Die optional erhältliche Progressive Scan-Karte wird nach dem Einbau vom MAP V2 automatisch erkannt und muss nicht gesondert im System angemeldet werden. Ihre Konfiguration bezieht sich lediglich auf eine einfache Anpassung an das an sie angeschlossene Videosichtgerät (Projektor, Plasma-TV, Monitor etc). Mit der Progressive Scan-Karte stehen nun einige Video-Eingänge mehr zur Verfügung. Deren Auswahl allerdings erfolgt genauso einfach über die **Set Video Input**-Funktion des **Channel Setup**- bzw. **Video Setup**-Menüs. Eine genauere Beschreibung finden Sie im Folgenden.

#### **Verwendung der Video-Eingänge mit Progressive Scan-Karte:**

Sie können die Video- 3 und S-Video-Eingänge 4 des MAP V2 mit eingebauter Progressive Scan-Karte genauso anschließen und einstellen wie ohne Karte. Das Video-Signal des aktuell gewählten Video-Eingangs wird intern an die Progressive Scan-Karte weitergeleitet und dort bearbeitet.

Mit eingebauter Progressive Scan-Karte stehen aber noch weitere Video-Eingänge zur Verfügung. Diese stellen Sie wie gehabt über die Funktion **Set Video Input** ein. Zu dieser Funktion gelangen Sie entweder über das **Channel Setup**- oder das **Video Setup**-Menü. Wenn Sie sich auf Bildschirmseite 6 im Gerätemenü MAP V2 der Fernbedienung befinden, drücken Sie bitte die Tasten:

> **Nideo Setup**  $\rightarrow$  Ch-**Oder:** Channel Setup  $\rightarrow$  Ch-

Wählen Sie nun mit den Tasten **Vol-** und **Vol+** den Video-Eingang für den aktuell eingestellten Audio-Eingang.

### **Hinweis:**

• Jedem Audio-Eingang wird sein entsprechender Video-Eingang separat zugeordnet. Am einfachsten erfolgt diese Zuordnung, wenn Sie bei den individuellen Einstellungen für jeden Audio-Eingang (Pegelanpassung, Namensvergabe, Decodereinstellungen etc), den entsprechenden Video-Eingang (siehe auch Kapitel *"Einstellungen / Setup"*, Abschnitt *"Menü Channel Setup"*) gleich mit konfigurieren.

Entnehmen Sie bitte aus der Bedienungsanleitung Ihrer Video-Quelle (DVD-Player, LD-Player, Videorecorder etc), welches Video-Format ausgegeben wird, und wählen Sie dementsprechend den Video-Eingang des MAP V2. Folgende Video-Eingänge sind mit eingebauter Progressive Scan-Karte für jeden Audio-Eingang individuell wählbar:

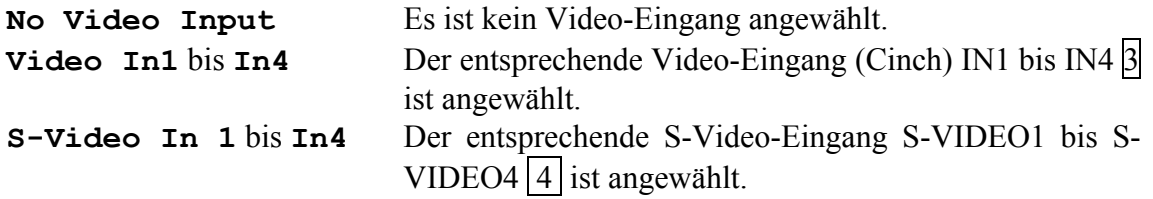

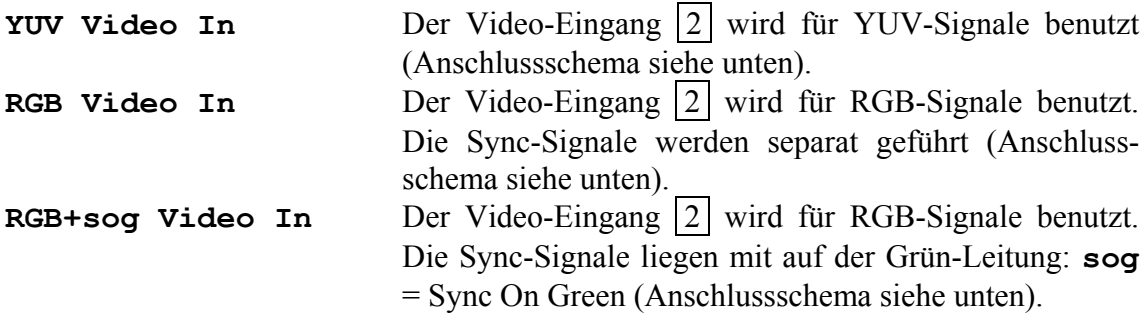

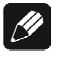

### **Hinweis:**

· Der Betrieb einer Video-Quelle an der Progressive Scan-Karte des MAP V2 ist nur möglich, wenn die Video-Ausgabe der Quelle nach dem Zeilensprung- oder Interlaced-Verfahren erfolgt.

### **Anschlussschema YUV Video In:**

Falls Ihre Video-Quelle einen Componenten- oder YUV-Video-Ausgang hat, schließen Sie die drei Signalleitungen Y, U und V bitte wie folgt an den MAP V2 an:

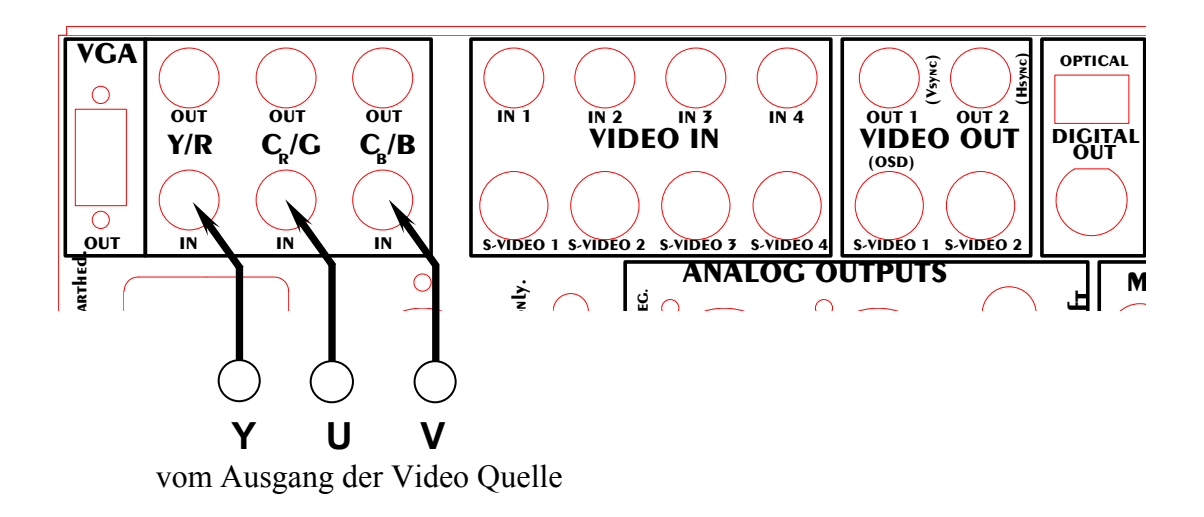

#### **Anschlussschema RGB Video In:**

Falls Ihre Video-Quelle einen RGB-Video-Ausgang hat, schließen Sie die vier Signalleitungen R, G, B und C-Sync bitte wie folgt an den MAP V2 an:

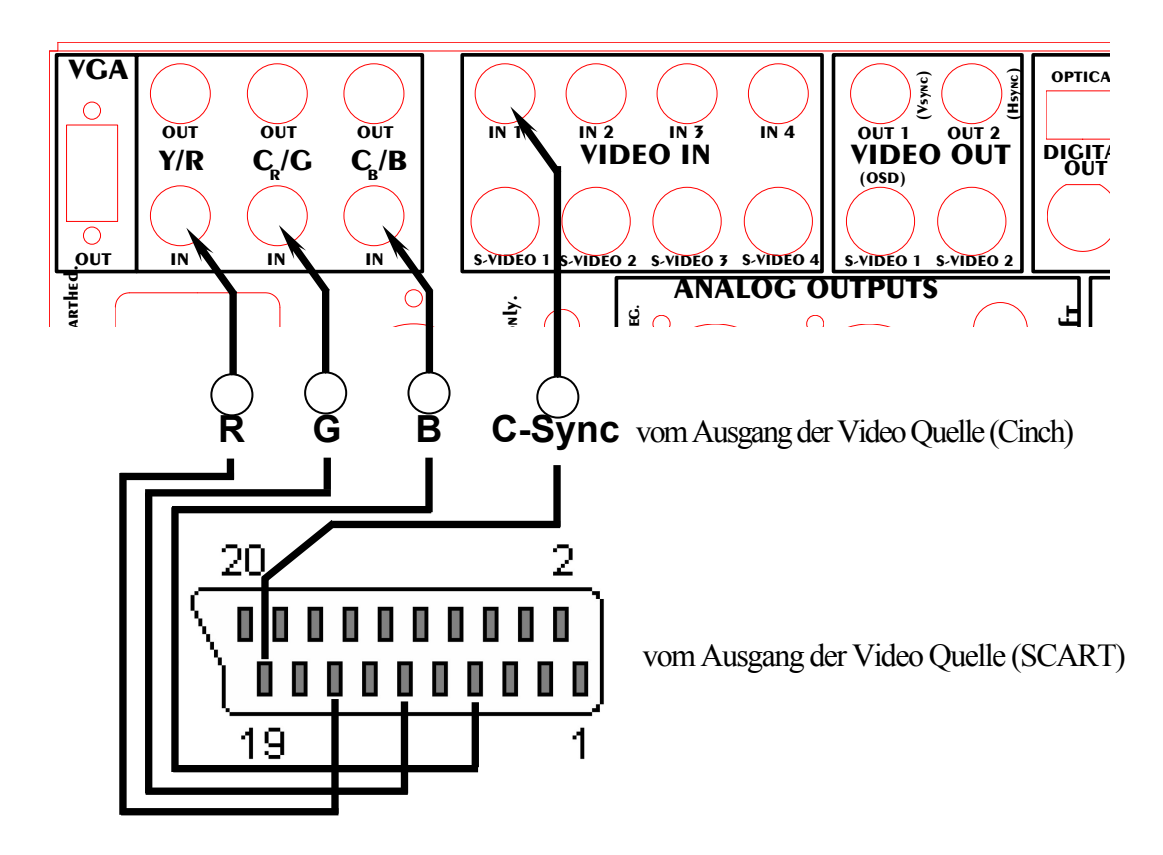

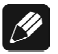

### **Hinweis:**

Bei vielen Geräten wird der SCART-Anschluss zur Ausgabe des RGB-Video-Formats benutzt. Verwenden Sie dann einen im Fachhandel erhältlichen Adapter von SCART auf "RGB mit Sync". Das Sync-Signal liegt am SCART-Stecker an Pin19, die Farb-Signale an Pin15=R, Pin11=G und Pin7=B.

#### **Anschlussschema RGB+sog Video In:**

Falls Ihre Video-Quelle einen RGB-Video-Ausgang hat, der die Sync-Signale zusammen auf der Leitung mit dem Grün-Signal hat ("Sync On Green"), schließen Sie die drei Signalleitungen R, G+Sync und B bitte wie folgt an den MAP V2 an:

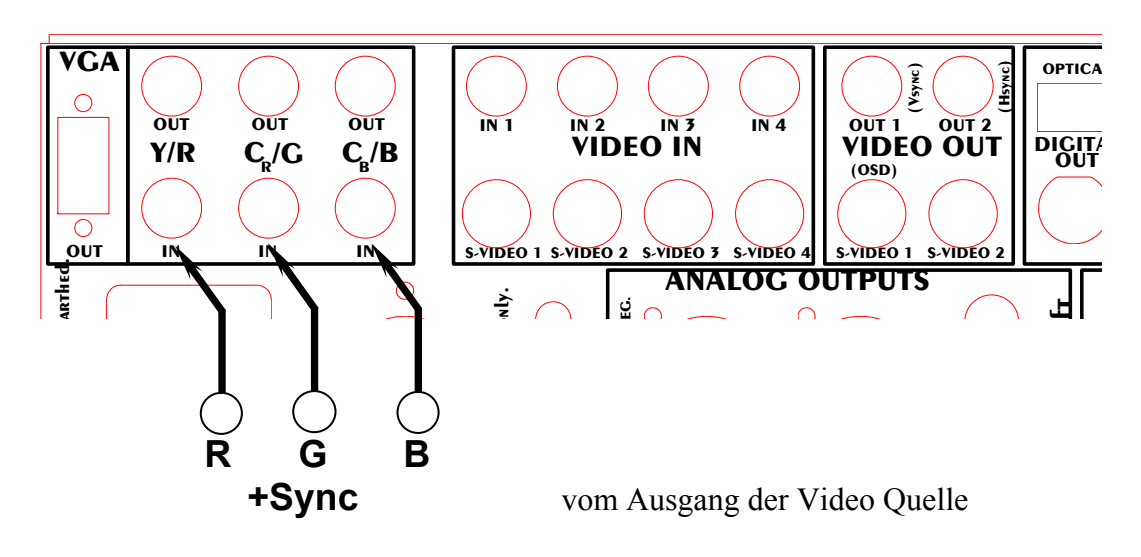

### **Video-Ausgänge der Progressive Scan-Karte:**

Die Ausgabe der Progressive Scan-Karte erfolgt über die Video-Ausgänge  $\boxed{1}$  oder  $\boxed{2}$ . Dabei kann man zwischen den zwei Ausgabe-Video-Formaten YUV und RGB per Menü wählen. Die Wahl des Video-Ausgabe-Formates bezieht sich auf beide Video-Ausgänge  $|1|$  und  $|2|$ .

Wenn Sie sich auf Bildschirmseite 6 im Gerätemenü MAP V2 der Fernbedienung befinden, drücken Sie folgende Tasten:

 $\text{Video Setup} \rightarrow \text{Ch+} \rightarrow \text{Ch+}$ 

um zur Funktion **Set Progressive Output** zu gelangen. Verwenden Sie nun die Tasten **Vol-** und **Vol+** , um das gewünschte Format der Video-Ausgabe der Progressive Scan-Karte zu wählen:

- **Y U V** Der MAP V2 gibt nun an den Video-Ausgängen  $|1|$  und  $|2|$  ein progressives Componenten- oder YUV-Signal aus (Anschlussschema siehe unten).
- **R G B** Der MAP V2 gibt nun an den Video-Ausgängen  $|1|$  und  $|2|$  ein progressives RGB-Signal aus.

**Hinweis:** Es muss noch die korrekte Einstellung für die Sync-Signale gewählt werden, bevor das RGB-Format benutzt werden kann (Anschlussschema und weitere Erläuterungen siehe unten)!

# **Wichtig**:

· Nur für den RGB-Ausgabe-Modus ist es notwendig, über die Funktion **Set Video Out** festzulegen, welches Sync-Signal verwendet wird. Wenn Sie sich auf Bildschirm 6 im Gerätemenü MAP V2 der Fernbedienung befinden, drücken Sie bitte folgende Tasten:

 $\boxed{\mathsf{Video}\mathsf{Setup}}$   $\rightarrow \boxed{\mathsf{Ch+}}$ 

Benutzen Sie nun die Tasten **Vol-** und **Vol+**, um die gewünschte Option einzustellen:

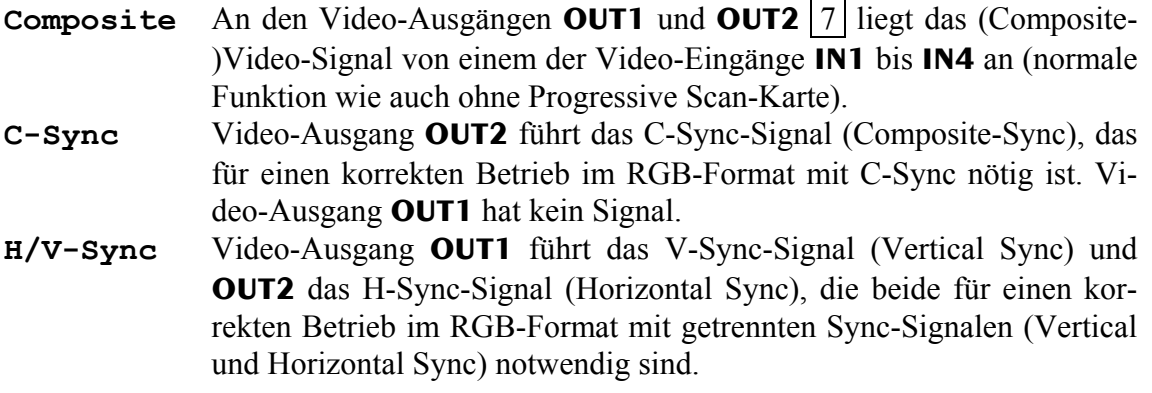

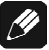

### **Hinweis**:

Bitte konsultieren Sie die Bedienungsanleitung Ihres Videosichtgerätes (Projektor, Plasma-TV, Monitor etc), um zu entscheiden, welches Video-Ausgabe-Format und ggf. welche Sync-Signale zu verwenden sind!

#### **Anschlussschema YUV-Video-Ausgabe:**

Falls Ihr Videosichtgerät über einen YUV-Eingang für progressive Signale verfügt, schliessen Sie den MAP V2 wie folgt an:

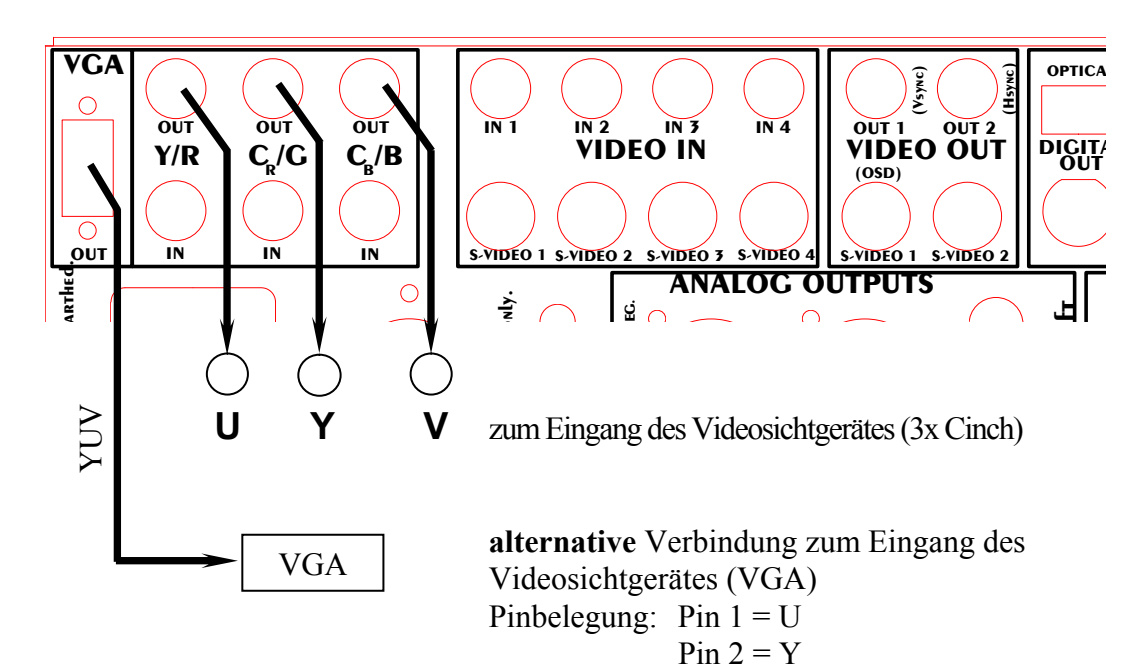

Pin  $3 = V$ 

#### **Anschlussschema RGB-Video-Ausgabe mit C-Sync:**

 $\mathscr{M}$ 

Falls Ihr Videosichtgerät über einen RGB-Eingang mit C-Sync (= Composite Sync) für progressive Signale verfügt, schliessen Sie den MAP V2 wie folgt an:

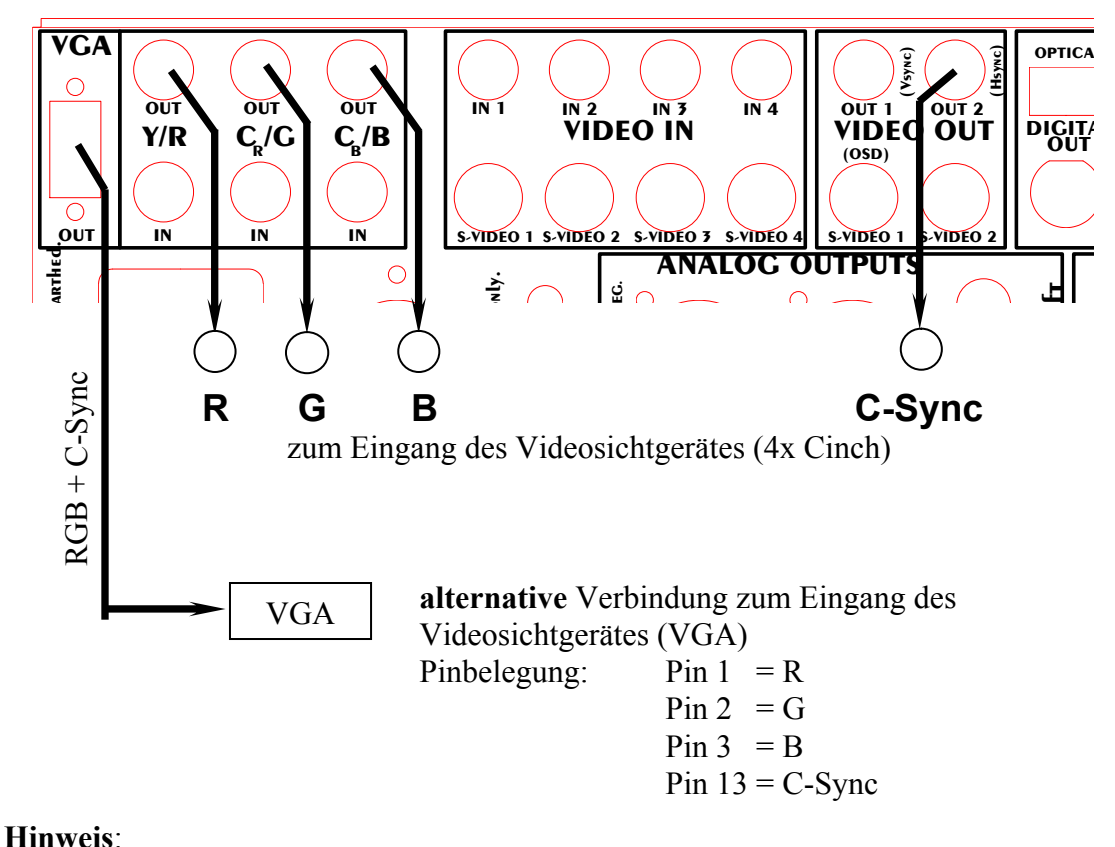

· Stellen Sie für diese Betriebsart sicher, dass Sie mittels der Funktion **Set Video Out** den Video-Ausgang **OUT2**  $\boxed{7}$  auf **C-Sync** gestellt haben (siehe oben, *"Video-Ausgänge der Progressive Scan-Karte"*).

#### **Anschlussschema RGB-Video-Ausgabe mit H/V-Sync:**

Falls Ihr Videosichtgerät über einen RGB-Eingang mit getrennten H-Sync/V-Sync-Eingängen für progressive Signale verfügt, schliessen Sie den MAP V2 wie folgt an:

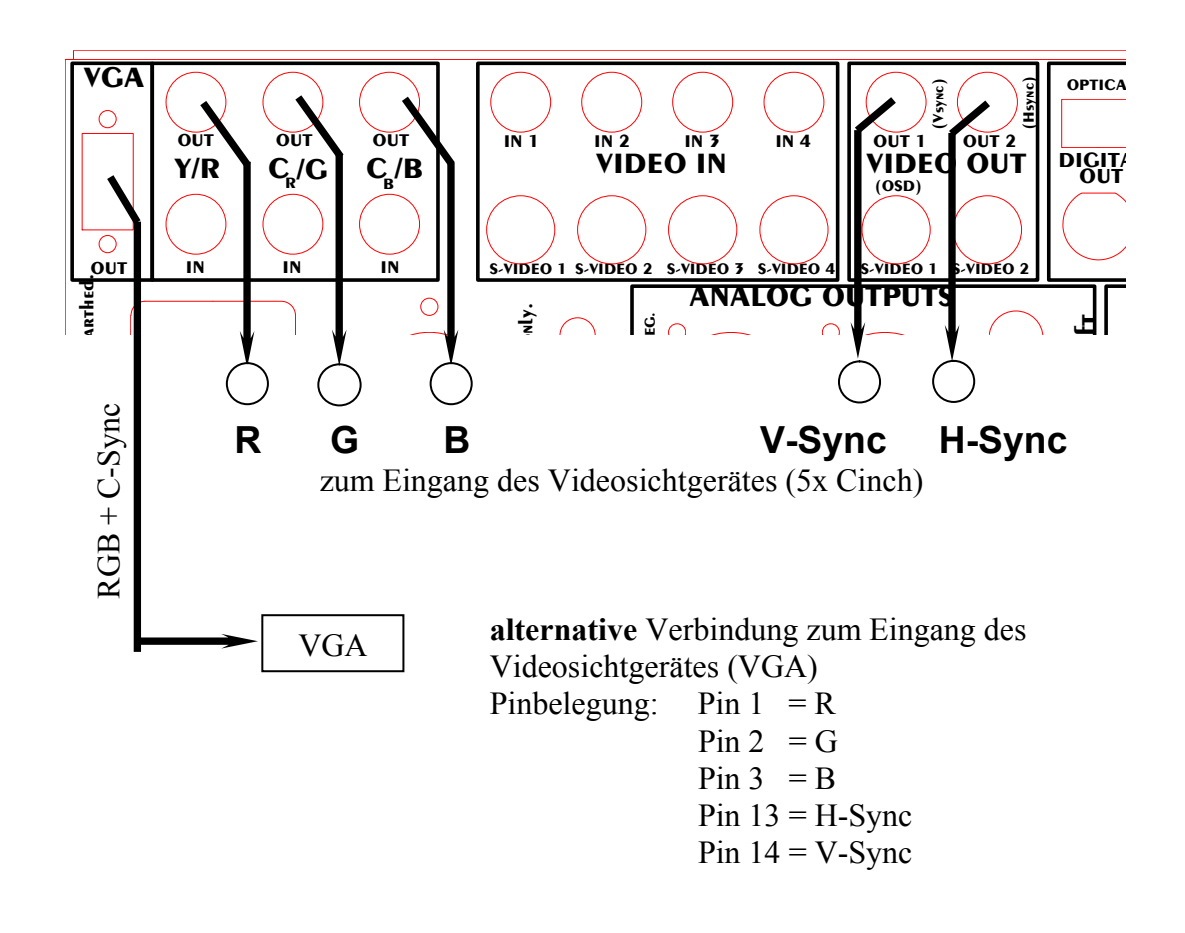

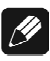

### **Hinweis**:

· Stellen Sie für diese Betriebsart sicher, dass Sie mittels der Funktion **Set Video Out** die Video-Ausgäng **OUT1** und **OUT2** 7 auf **H/V-Sync** gestellt haben (siehe oben, *"Video-Ausgänge der Progressive Scan-Karte"*).

#### **Anschlussschema RGB-Video-Ausgabe mit Sync on Green:**

Falls Ihr Videosichtgerät keine der o.g. Anschlussarten unterstützt, sondern an seinem RGB-Eingang die Sync-Signale auf der Grün-Leitung verlangt (Sync on Green), schliessen Sie den MAP V2 wie folgt an:

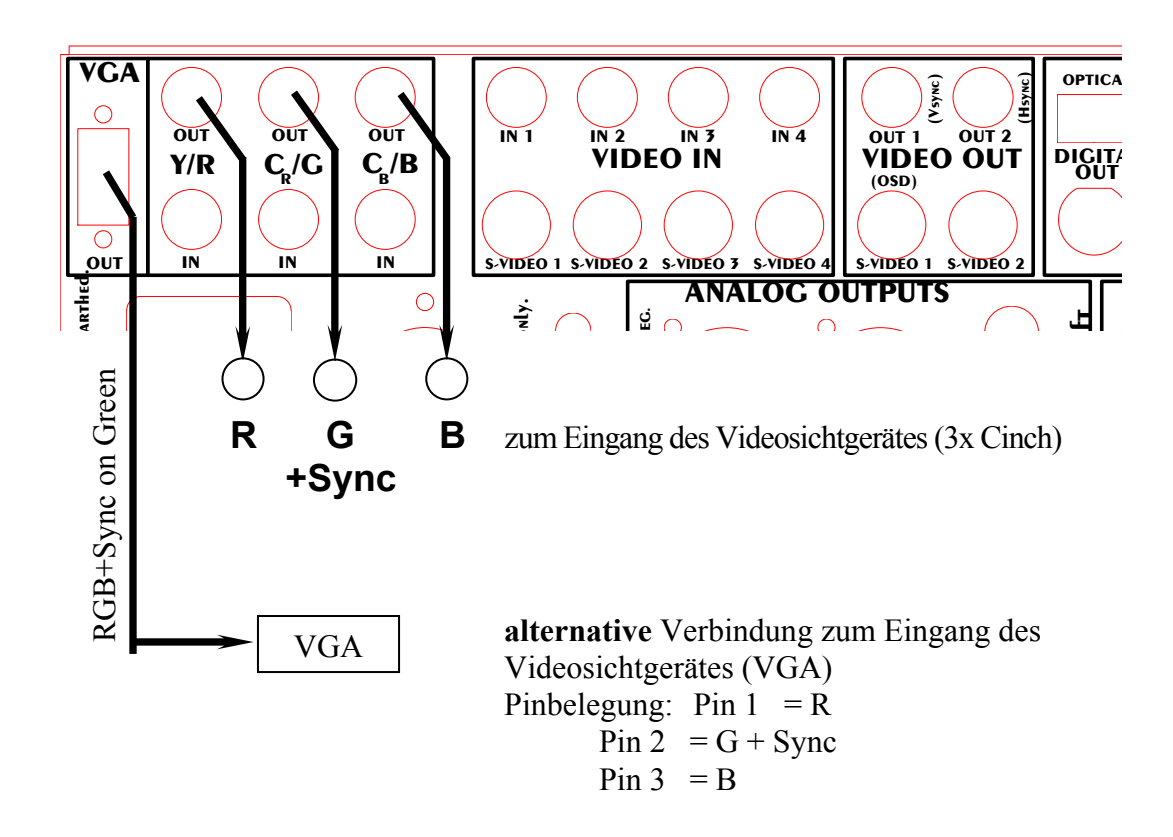

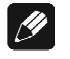

### **Hinweis**:

· In dieser Betriebsart werden nur 3 Leitungen zum Videosichtgerät benötigt, da die Sync-Signale zusammen mit dem grünen Farbsignal auf Leitung G übertragen werden.

# **Wichtig**:

Für diese Betriebsart ist es nötig, dass der Jumper unten rechts auf der Progressive Scan-Platine auf Position SyncOnGreen gesteckt wird (siehe Abbildung). Für alle anderen Betriebsmodi muss der Jumper auf Position Syncless Component stehen (Werkseinstellung).

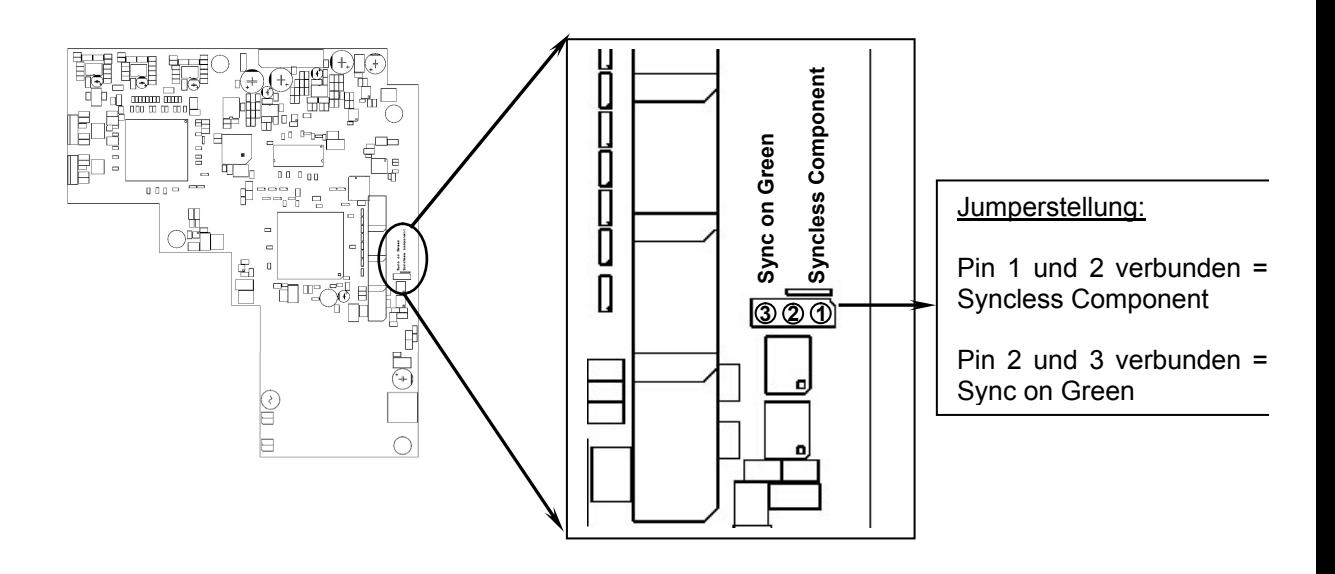

### **Sicherheitshinweise**

- · Lassen Sie kein Verpackungsmaterial in Kinderhände gelangen!
- · Das Gerät ist ausschließlich in trockenen Räumen bei Zimmertemperatur zu betreiben und zu lagern!
- · Flüssigkeiten, Schmutz oder Kleinteile nie ins Gerät gelangen lassen!
- · Das Gerät so aufstellen, dass Luftzirkulation nicht behindert wird!
- · Das Gerät bitte im Betrieb und im Stand-By niemals abdecken!
- · Öffnen Sie niemals das Gerät. Unautorisiertes Öffnen führt zum Verlust der Garantieansprüche!
- · Bitte verwenden Sie ein trockenes, weiches Tuch zur Reinigung!

Wir wünschen Ihnen viele herausragende Höreindrücke mit Ihren Audionet-Produkten!

Sollten noch Fragen offen geblieben sein, so zögern Sie bitte nicht, sich mit Ihrem kompetenten Audionet-Fachhändler in Verbindung zu setzen!

*\*Hergestellt unter Lizenz von Dolby Laboratories. "Dolby", "Pro Logic", "Surround EX" und das Doppel-D-Symbol sind Warenzeichen von Dolby Laboratories.* 

*\*\* Manufactured under license from Digital Theater Systems, Inc. U.S. Pat. No's. 5,451,942; 5,956,674; 5,974,380; 5,978,762; 6,226,616; 6,487,535 and other U.S. and world-wide patents issued and pending. "DTS", "DTS-ES", "Neo:6", and "DTS 96/24" are trademarks of Digital Theater Systems, Inc. Copyright 1996, 2003 Digital Theater Systems, Inc. All Rights Reserved.*

Irrtümer und Änderungen ohne Ankündigung vorbehalten.

### **audionet ist ein Geschäftsbereich der Idektron GmbH & Co KG**

**Entwickelt und produziert von: Idektron GmbH & Co. KG, Herner Str. 299, Gebäude 6, 44809 Bochum, Germany www.audionet.de**

**kontakt@audionet.de**